$1641$ **УТВЕРЖДАЮ Начальник «Воентест» 32**  $A.HO.$  Кузин « 29 » мая 2008 г.

# **Инструкция**

**Комплексы программно-аппаратные для оценки защищенности ВТСС от акустоэлектрических преобразований «АИСТ»**

# **МЕТОДИКА ПОВЕРКИ**

**Мытищи** 2008 **г.**

#### Введение

Настоящая методика распространяется на комплексы программно-аппаратные для оценки защищенности ВТСС от акустоэлектрических преобразований «АИСТ» (далее - комплексы) и устанавливает методы и средства их поверки.

Цель поверки - определение соответствия метрологических характеристик (МХ) комплексов характеристикам, заявленным в нормативно-технической документации на комплекcы.

Межповерочный интервал - 1 год.

#### 2 Операции поверки

2.1 Метрологические характеристики комплекса определяются экспериментально путем измерения значений эталонных сигналов, подаваемых на его входы.

2.2 Объем и последовательность операций по проведению поверки комплекса указаны в таблице 1.

#### Таблица 1

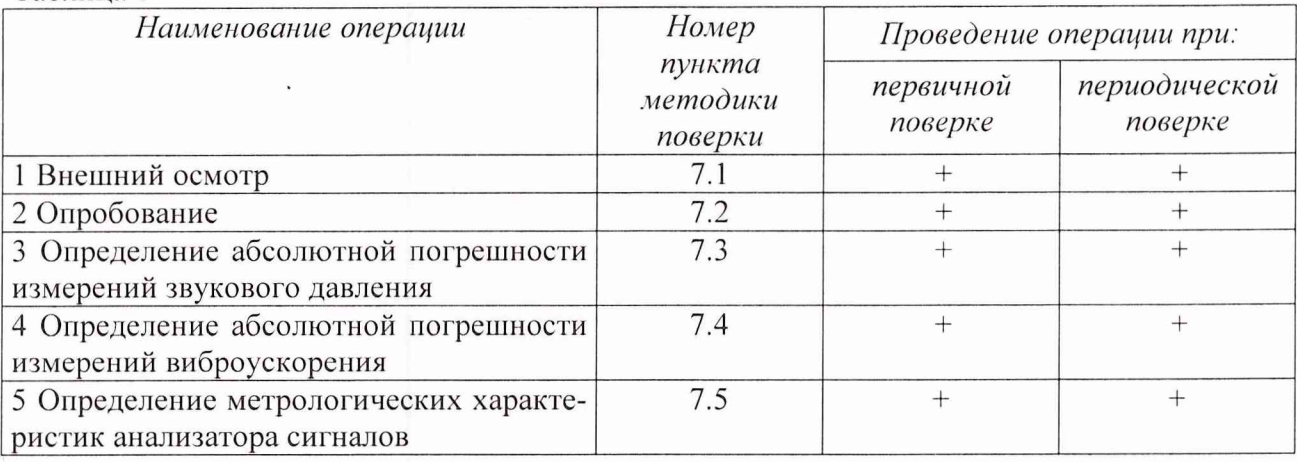

#### 3 Средства поверки

3.1 Средства поверки указаны в таблице 2.

 $Ta6\pi$ ина $2$ 

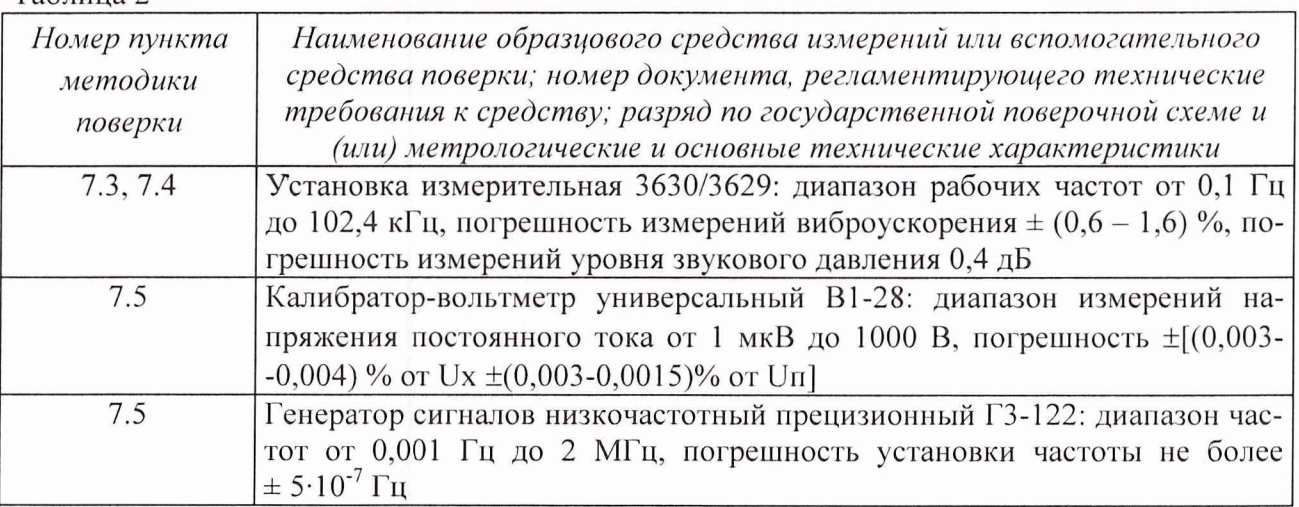

 $\overline{c}$ 

Примечание: 1. Допускается использование других средств измерений и оборудования, обеспечивающих требуемые диапазоны и погрешности измерений.

2. Все средства измерений должны быть поверены.

#### 4 Требования безопасности

4.1 При проведении поверки необходимо соблюдать требования техники безопасности, предусмотренные «Правилами технической эксплуатации электроустановок потребителей» и «Правилами техники безопасности при эксплуатации электроустановок потребителей» (изд.З), ГОСТ12.2.007.0-75, ГОСТ12.1.019-79, ГОСТ12.2.091-94 и требования безопасности, указанные в технической документации на применяемые эталоны и вспомогательное оборудование.

4.2 Поверка комплекса должна осуществляться лицами не моложе 18 лег, изучившими эксплуатационную, нормативную и нормативно-техническую документацию на измерительную систему.

4.3 Лица, участвующие в поверке комплекса должны проходить обучение и аттестацию по технике безопасности и производственной санитарии при работе в условиях испытательных стендов.

#### 5 Условия поверки

5.1 При проведении поверки комплекса необходимо соблюдение следующих требования к условиям внешней среды:

- температура окружающей среды  $(20 \pm 5)$ °С;

- относительная влажность (65  $\pm$  15) % при температуре окружающего воздуха  $(20±5)$ °C;

- атмосферное давление (750  $\pm$ 30) мм рт ст.

5.2 При проведении поверки комплекса должны соблюдаться следующие условия:

- время непрерывной работы комплекса - не более 8 часов.

#### 6 Подготовка к поверке

6.1 Перед поверкой комплекс должен быть предварительно прогрет не менее 30 минут;

#### 7 Проведение поверки

7.*1. Внешний осмотр комплекса.*

7.1.1. При внешнем осмотре должно быть установлено соответствие комплекса следующим требованиям:

- отсутствие видимых механических повреждений, влияющих на работу комплекса;
- наличие контрольных пломб, комплектность и маркировка должны соответствовать требованиям, установленным в руководства по эксплуатации;
- наличие и прочность крепления органов коммутации, четкость фиксации их положе- $\frac{1}{2}$ ний;
- чистота гнезд, разъемов и клейм;
- отсутствие электрических повреждений.

7.1.2 В случае несоответствия комплекса хотя бы одному из указанных требований поверку не производят и выдают извещение о непригодности с указанием причин.

#### 7.2. *Опробование комплекса.*

7.2.1. Для опробования комплекса необходимо выполнить требования п. 3.6 руководства по эксплуатации.

7.2.2 Опробование считается положительным, если выполняются требования п. 3.6.13 данного руководства по эксплуатации. В противном случае, комплекс бракуется и выдается извещение о непригодности с указанием причины.

#### *7.3. Определение абсолютной погрешности измерений звукового давления .*

6.3.1. Измерения проводить с помощью многофункционального акустического калибратора из состава установки 3630/3629. Микрофон комплекса вставляется в калибратор. С помощью калибратора задать звуковое давление равное 94 дБ с частотами 31,5; 63; 125; 250; 500; 1000; 2000; 4000; 8000; 16000 Гц. Измерить звуковое давление на каждой частоте при помощи комплекса.

7.3.2 Показания комплекса ( $U_i$  дБ) занести в протокол поверки.

7.3.3. Провести измерения не менее 3 раз в каждой точке. Для каждого измеренного значения вычислить погрешность измерений по формуле:

$$
\Delta = \left| U_{\text{'rosmize}} - U_{\text{smaron}} \right|,\tag{1}
$$

где :  $U_{\text{3} \text{m} \text{a} \text{1} \text{O} \text{H}}$  – 94 дБ;

*и к0мплеск -* определяется по формуле:

$$
U_{\kappa \text{converse}} = \frac{1}{n} \sum_{i=1}^{n} U_i \tag{2}
$$

где: n - количество измерений в каждой точке.

За погрешность измерений принимается наибольшее из полученных значений погрешности измерений.

7.3.4 Абсолютная погрешность измерений звукового давлений должна находиться в пределах  $\pm$  0.7 дБ. В противном случае, комплекс бракуется и выдается извещение о непригодности с указанием причины.

#### *7.4. Определение относительной погрешности измерений виброускорения.*

7.4.1 Определение относительной погрешности измерений виброускорения проводить методом непосредственного сличения по схеме рис. 2. Эталонный вибродатчик 8305 из состава установки 3630/3629 и вибродатчик комплекса прикрепить друг к другу и установить на вибростенд 4808. Задать установкой 3630/3629 вибрацию с частотой 250, 500, 1000, 2000, 4000 Гц и амплитудой ускорения 10 м/с<sup>2</sup>.

7.4.2 Снять показания комплекса. Провести измерения не менее 3 раз в каждой точке. Для каждого значения показания комплекса вычислить относительную погрешность измерений по формуле:

$$
\Delta = \frac{U_{\kappa \text{OMM1RKK}} - U_{\kappa \text{M1R}}}{U_{\kappa \text{M1RKK}}} \,, \tag{3}
$$

где :  $U_{\text{3} \text{m} \text{a} \text{1} \text{o} \text{m}} - 10 \text{ m/c}^2$ ;

*и комплекса* определяется по формуле:

$$
U_{\kappa \text{conn,\text{recoar}}} = \frac{1}{n} \sum_{i=1}^{n} U_i \tag{4}
$$

где: n - количество измерений в каждой точке.

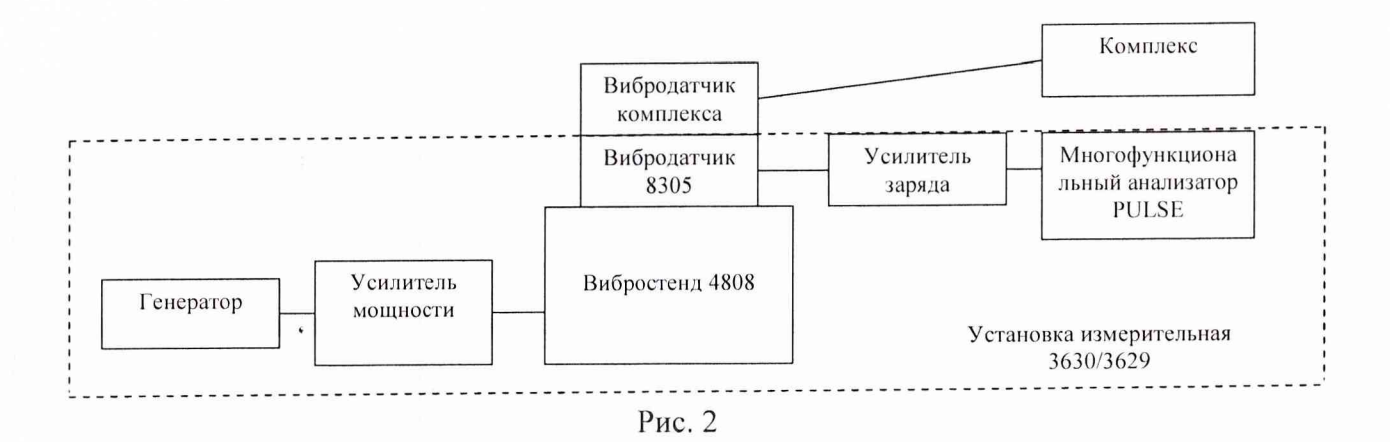

За погрешность измерений принимается наибольшее из полученных значений погрешности измерений.

7.4.3 Относительная погрешность измерений виброускорения должна находиться в пределах  $\pm$  8 %. В противном случае, комплекс бракуется и выдается извещение о непригодности с указанием причины.

7.5 Определение метрологических характеристик анализатора сигналов

Определению подлежат следующие метрологические характеристики анализатора сигналов:

- аналоговый вход:

1. Определение смещения нуля

2. Определение абсолютной погрешности усиления

- аналоговый выход:

1. Определение постоянного смещения

2. Определение абсолютной погрешности установки (измерений) напряжения

-определение абсолютной погрешности тактового генератора (погрешности установки частоты напряжения переменного тока).

Определение метрологических характеристик анализатора сигналов проводить в соответствии с Приложением 1.

Смещение нуля аналогового входа должно лежать в границах, указанных в таблице 3. Таблина 3

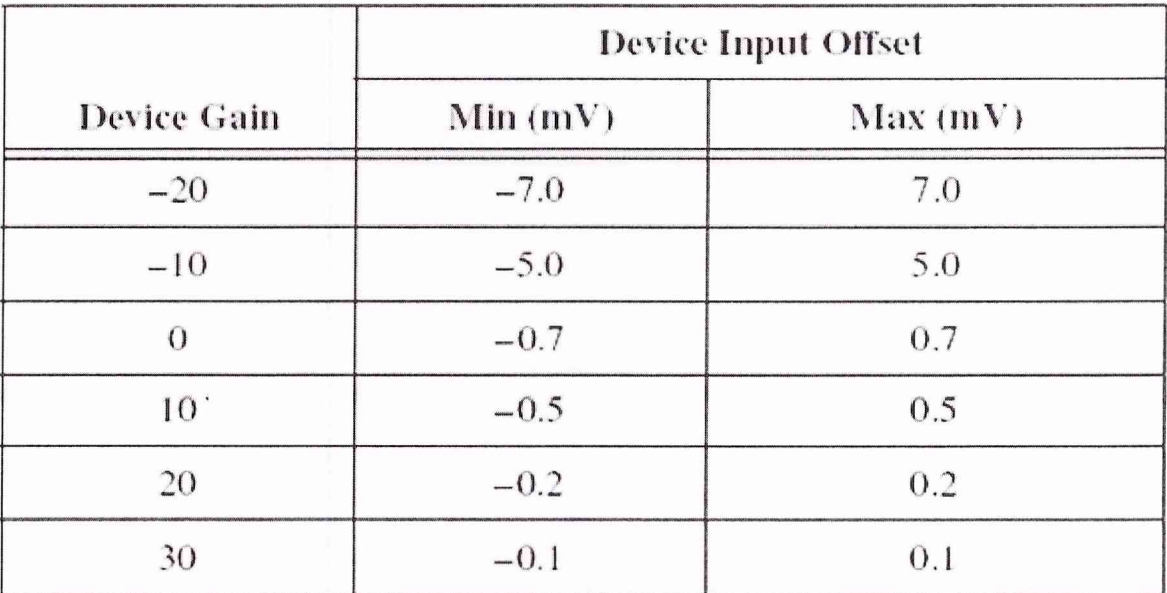

 $\sqrt{5}$ 

Абсолютная погрешность усиления входа должна лежать в границах, указанных в таблице 4. Таблица 4

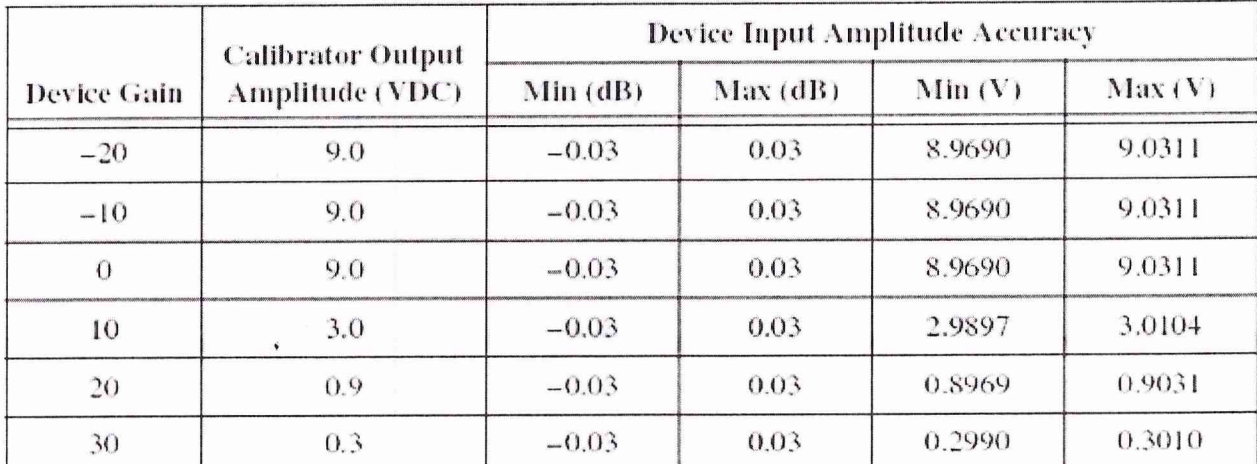

Постоянное смещение аналогового выхода должно лежать в границах, указанных в таблице 5.

Таблица 5

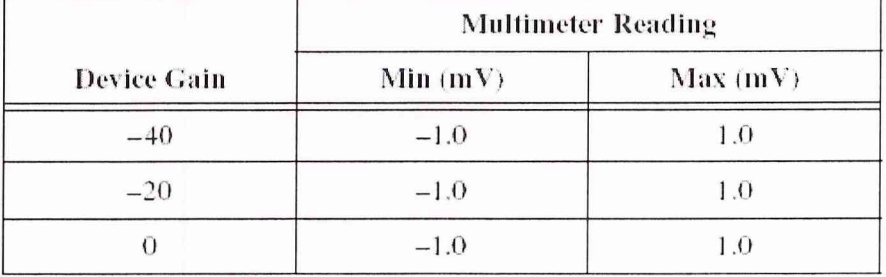

Абсолютная погрешность установки напряжения должна лежать в границах, указанных в таблице 6.

#### Таблица 6

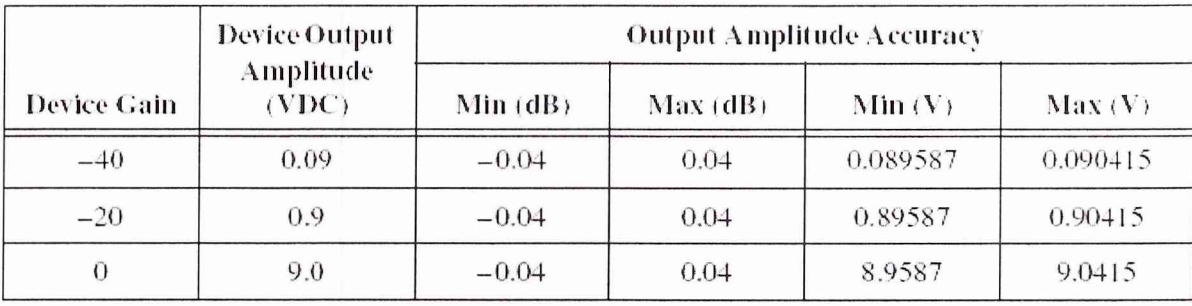

Абсолютная погрешность тактового генератора должна лежать в границах, указанных в таблице 7.

Таблица 7

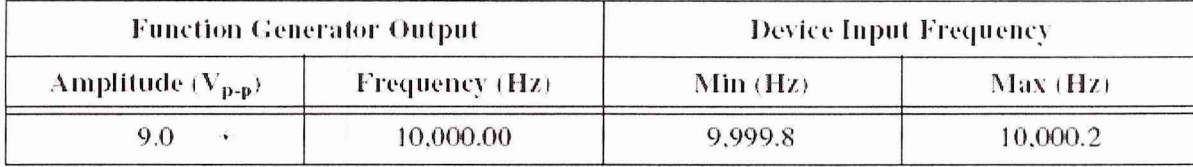

В противном случае, комплекс бракуется и выдается извещение о непригодности с указанием причины.

#### 8 Оформление результатов проведения поверки.

8.1 Оформление результатов поверки.

8.1.1. Положительные результаты поверки оформляются в соответствии с ПР 50.2.006, а поверительные клейма наносятся в соответствии с ПР 50.2.007.

8.1.2. Отрицательные результаты поверки оформляют в соответствии с требованиями ПР 50.2.006.

8.1.3. На переднюю панель комплекса, прошедшую поверку, наклеивается этикетка с датой ее очередной поверки и делается отметка в формуляре.

Зам. начальника отдела ГЦИ СИ «Воентест» 32 ГНИИИ МО РФ

 $\frac{1}{4}$ 

Р.А. Родин

Старший научный сотрудник ГЦИ СИ «Воентест» 32 ГНИИИ МО РФ

А.А. Горбачев

# МЕТОДИКА ПОВЕРКИ АНАЛИЗАТОРА СИГНАЛОВ

Межповерочный интервал анализатора сигналов - один год.

В случае необходимости проводить более точные измерения вы можете сократить период поверки до 90 дней или шести месяцев. В случае необходимости может быть выполнена самокалибровку в случае если температуры эксплуатации изменилась на 5 °С и более, со времени последней калибровки.

Оглавление

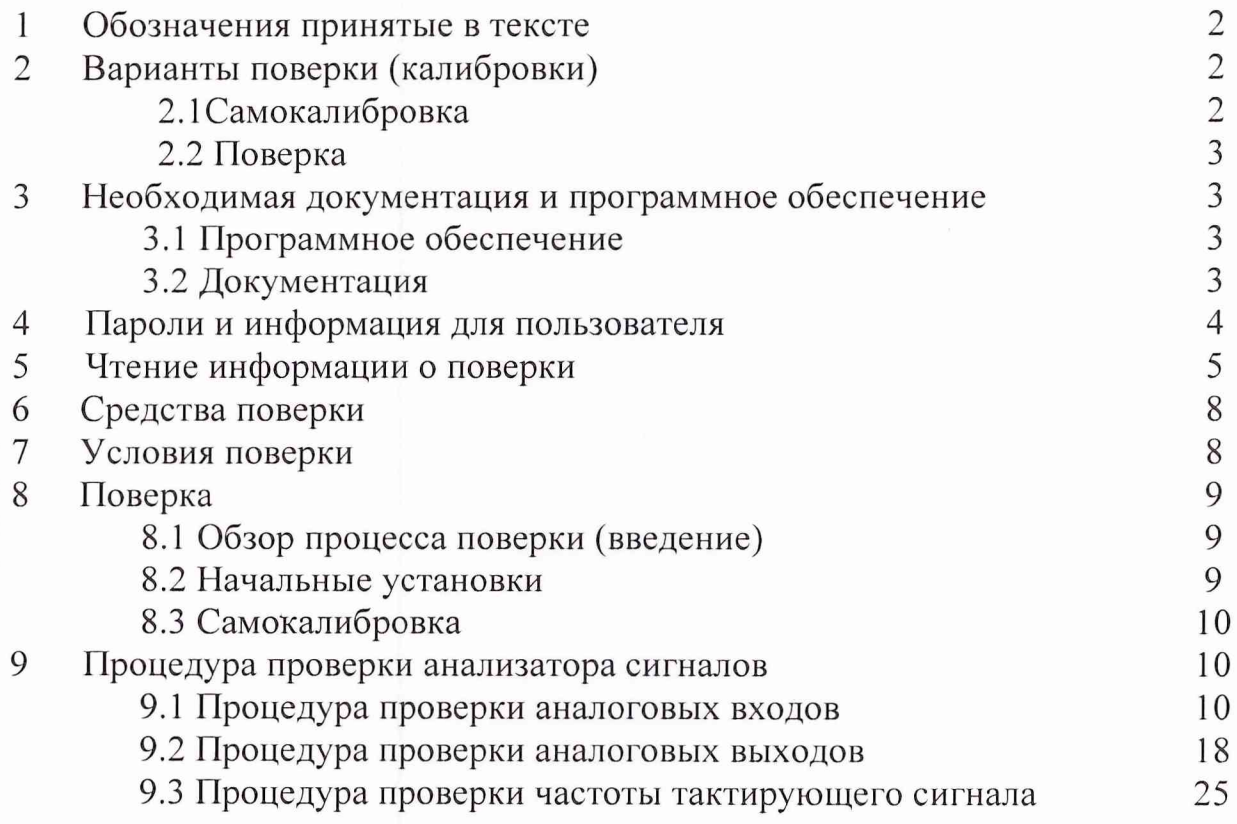

# <span id="page-8-0"></span>1. ОБОЗНАЧЕНИЯ, ПРИНЯТЫЕ В ТЕКСТЕ

- Символ указывает на последовательность действий указанных меню.  $\rangle$
- **bold** Жирный шрифт указывает на пункт меню который вы должны выбрать Также указывает на наименование параметра.
- Italic Наклонный шрифт обозначает переменные, перекрестные ссылки, описание назначения клавиш.

#### Возвращаемое значение (Return Value)

Параметр указывающий на модифицированные данные после вызова функции, имеет переменное имя <variableTypeReturnValue> например uInt32PointerReturnValue. Все вызываемые функции возвращают целочисленное значение статуса, которое вы должны проверить.

# 2. ВАРИАНТЫ ПОВЕРКИ (КАЛИБРОВКИ)

<span id="page-8-1"></span>Анализатор сигналов поддерживает два типа поверки (калибровки): самокалибровку (self-calibration) и внешнюю поверку (external calibration).

### 2.1 САМОКАЛИБРОВКА (SELF-CALIBRATION)

Самокалибровка, также известная как внутренняя калибровка, использует команды программы и не нуждается в использовании дополнительного оборудования. Внутренняя калибровка улучшает точность измерения путем компенсации таких факторов как температура, которая может измениться с момента последней калибровки. Внутренняя калибровка сохраняет процесс внешней калибровки.

#### 2.2 ПОВЕРКА

<span id="page-8-2"></span>Поверка выполняется с помощью средств измерений, приведенных в разделе 6. Эта процедура приводит к замене всех калибрационных констант, хранящихся во внутренней памяти EEPROM.

#### <span id="page-9-0"></span>НЕОБХОДИМАЯ ДОКУМЕНТАЦИЯ И ПРОГРАММНОЕ 3. ОБЕСПЕЧЕНИЕ.

#### 3.1 ПРОГРАММНОЕ ОБЕСПЕЧЕНИЕ

<span id="page-9-1"></span>Установить NI-DAQmx 8.1 или более позднюю версию на компьютер, калибровки. Вы который будет использован ДЛЯ должны иметь соответствующий драйвер установленный в системе используемой для поверки, прежде чем начать поверку анализатора сигналов.

Если вы планируете написание процедуры калибровки используя LabVIEW, NI рекомендует использовать редакцию LabVIEW Professional Development System. Эта редакция включает инструменты для частотного анализа, которые не включены в базовой редакции.

#### $3.2$ ДОКУМЕНТАЦИЯ

<span id="page-9-2"></span>Нижеследующая документация может быть использована при написании процедуры поверки:

- 1. NI-DAQmx Hep эти файлы содержат общую информацию  $\overline{O}$ концепцию измерений, ключевую NI-DAQmx концепции И приложения которые МОГУТ быть использованы. Путь доступа к фалу Start>All Programs>National Instruments>NI-DAQ>NI-DAQmx Help
- 2. DAQ Getting Started Guide это руководство пользователя описывает процедуру установки программного обеспечения, список поддерживаемых устройств и процедуру проверки правильности работы устройства. Путь доступа к этой документации - Start>All Instruments>NI-DAQ>DAQ Programs>National Getting Started Guide.
- 3. NI-4461 Specification этот документ содержит информацию о специфических свойствах устройства. Предельные параметры устройства, Путь доступа к документации - Start>All точности Programs>National Instruments>NI-DAQ>Brouse Device Documentation. Запустите поисковую систему Device Documentation Brouser, затем выберите пункт Dynamic Signal Acguisition book. выберите устройство NI-4461 для доступа к спецификации.

# <span id="page-10-0"></span>4. ПАРОЛЬ И ИНФОРМАЦИЯ ДЛЯ ПОЛЬЗОВАТЕЛЯ

Для операций защищенных паролем, для устройства NI-4461, установлен пароль " NI ". Для некоторых других устройств установлен пароль NI\0. Этот пароль записан в энергонезависимой памяти EEPROM. Вы можете изменить пароль, используя следующую функцию NI-DAQmx

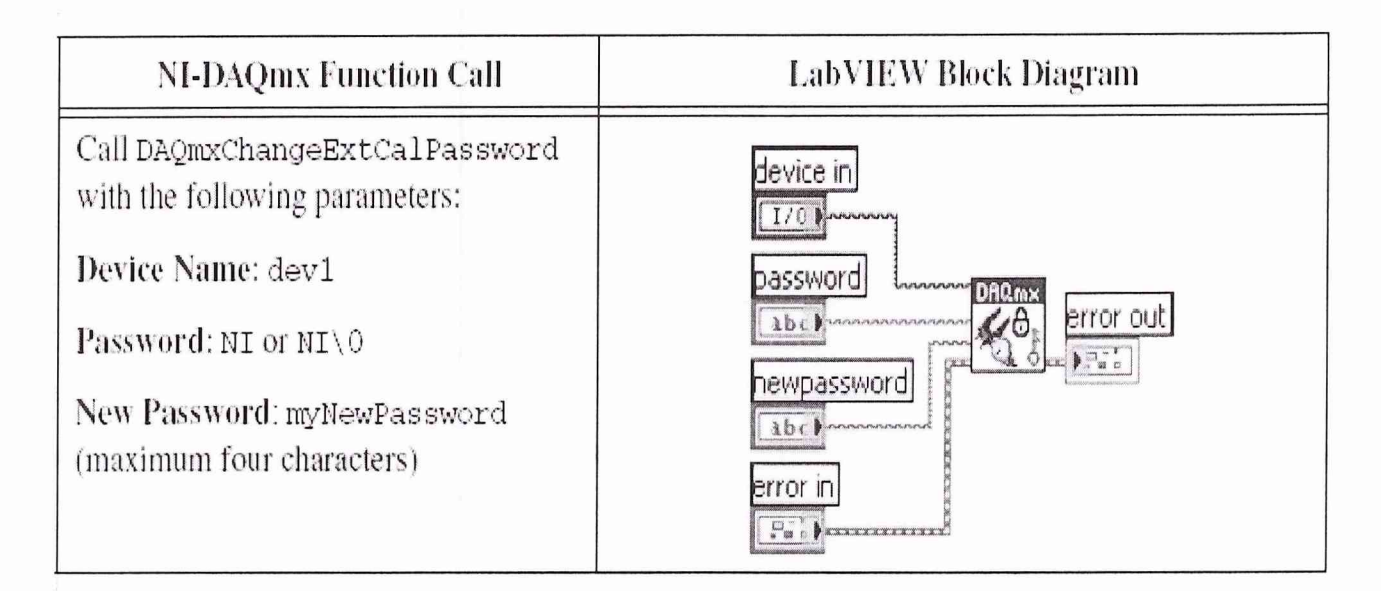

### Внимание

В зависимости от используемого языка программирования вы можете добавить зак \ в строку команды.

device in - физический номер устройства указанный в программе Measurement & Automation

password - старый пароль, по умолчанию NI

newpassword - новый пароль, указываемый пользователем.

(максимально 4 знака) Вызов функции при помощи подпрограммы, изображенной в таблице справа.

Вы можете записать в память EEPROM дополнительную информацию или прочитать информацию из памяти, используя следующую функцию

# NI-DAQmx Function Call

Call DAQmxSetCalUserDefinedInfo with the following parameters:

deviceName: dev1

data: anyUserData'

Call DAQmxGetCalUserDefinedInfoMaxSize with the following parameters:

deviceName: dev1

data: uInt32PointerReturnValue

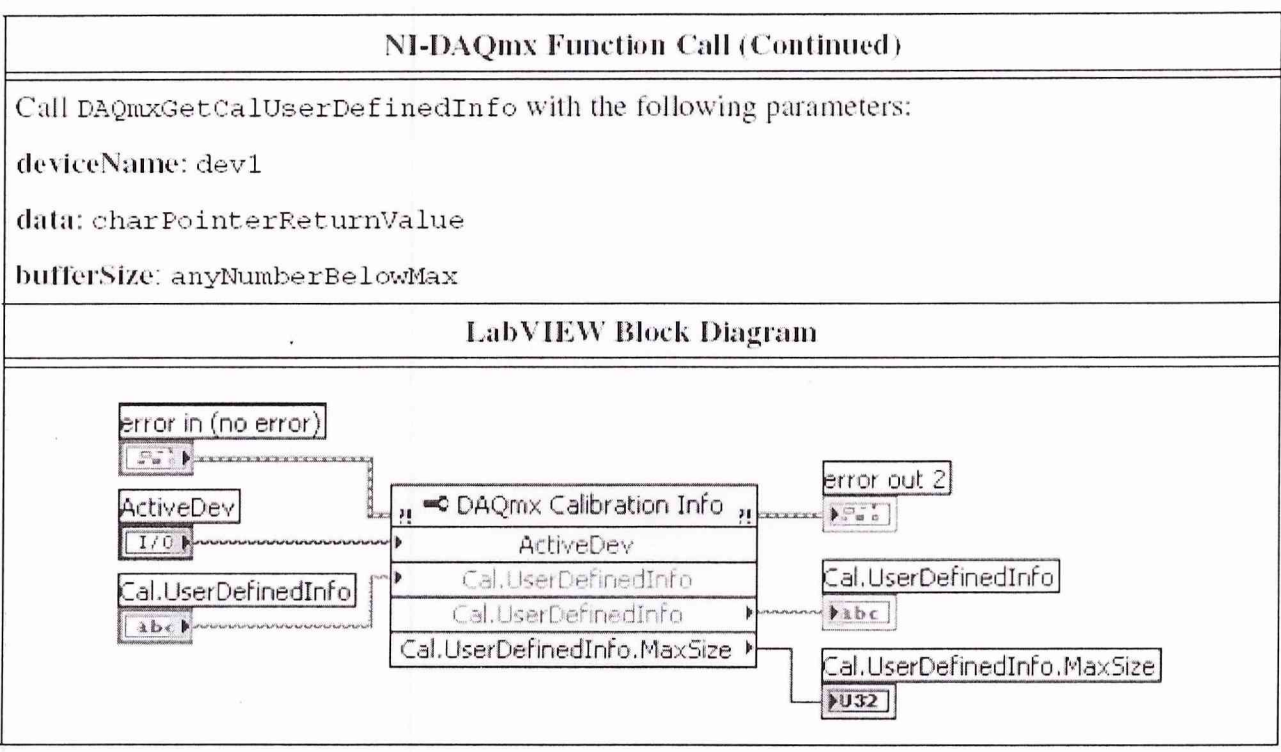

подпрограмма DAQmx Calibration Ifo - вызов функции чтения из памяти ActiveDev - номер используемого устройства (анализатора сигналов) Cal.UserDefineInfo - запрашиваемая информация Cal.UserDefineInfo (правое окно) - полученная информация CAL.UserDefineInfo.maxSize - размер буфера хранения.

Вы можете использовать для записи не более четырех знаков.

# 5. ЧТЕНИЕ ИНФОРМАЦИИ О ПОВЕРКИ (КАЛИБРОВКЕ).

В устройстве NI-4461 содержится информация о текущей температуре устройства. Температура считывается устройством непосредственно. Также в памяти EEPROM следующая информация о калибровке:

Поддерживает ли устройство режим самокалибровки.

Дата и время последней самокалибровки.

Температура во время последней самокалибровки.

Рекомендуемый интервал до следующей самокалибровки.

Температура во время последней внешней калибровки.

Вы можете получить доступ к этой информации из программы Measurement & Automation Explorer или используя следующие функции:

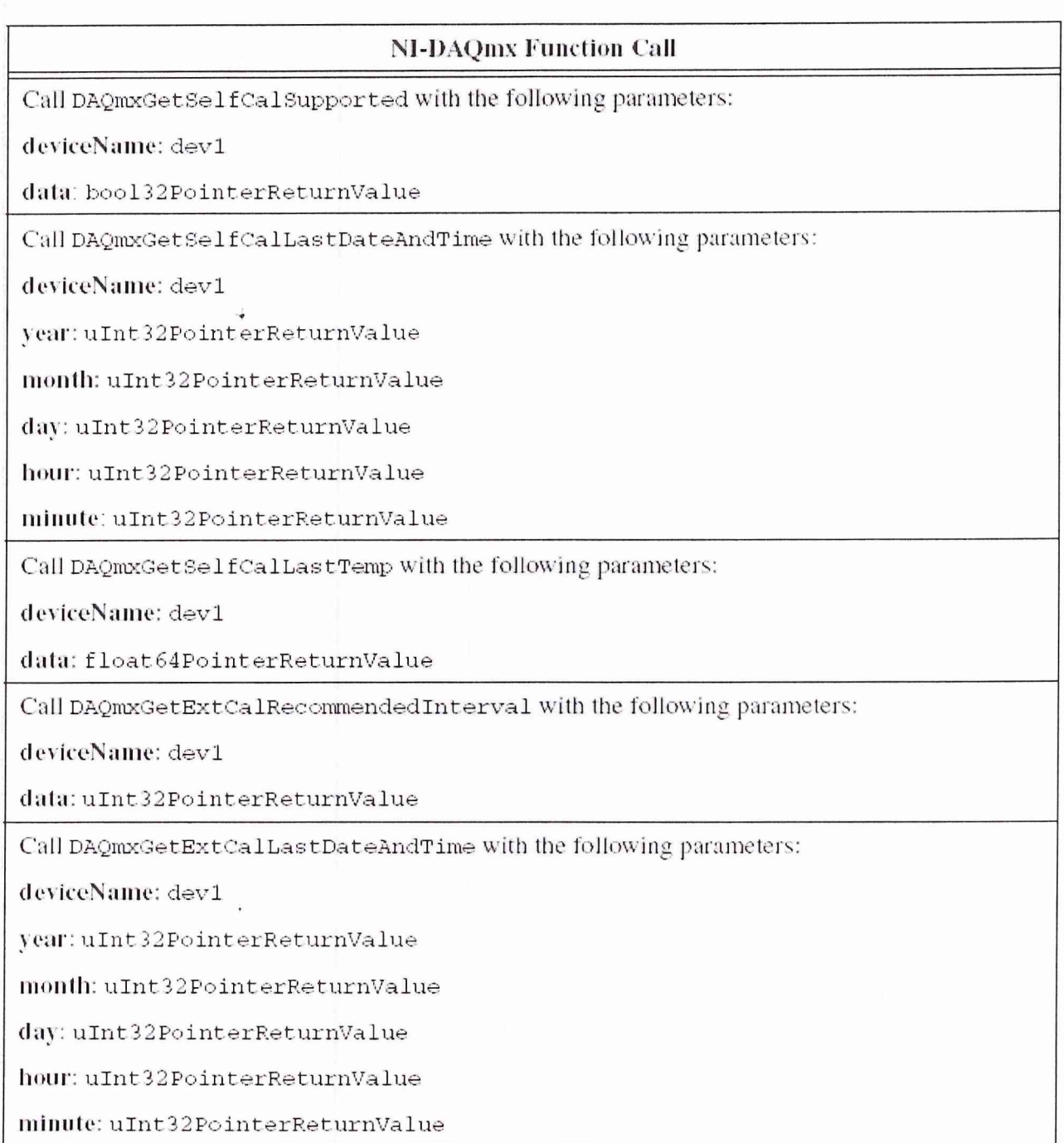

# Вызов функции DAQmx

DAQ mx Get Self Cal Supported - определение поддержки самокали бровки.

DAQmxGetSelfCalLastDateAndTime - определение даты и времени последней калибровки.

DAQmxGetSelfCalLastTemp - определение температуры при которой была сделана внутренняя калибровка.

DAQmxGetExtCalRecommendedInterval - рекомендуемый интервал следующей

калибровки.

DAOmxGetExtCalLastDateAndTime - время и дата последней внешней калибровки.

DAOmxGetExtCalLastTemp - определение температуры при которой была сделана последняя внешняя калибровка.

DAQmxGetCalDevTemp - определение текущей температуры для калибровки.

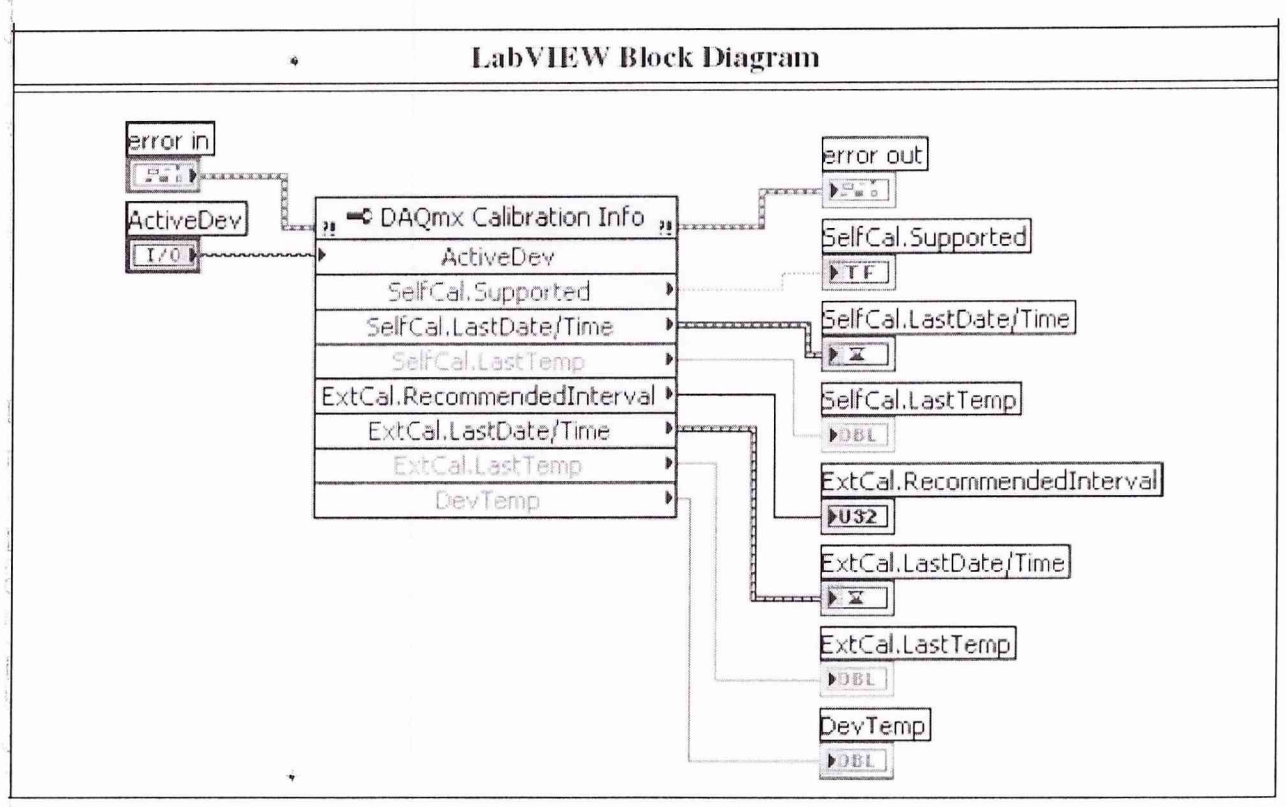

Подпрограмма вызова функций

<span id="page-14-0"></span>ActiveDev - физический номер устройства (анализатора сигналов) error in, error out - окна индикации ошибки вызова функции

#### 6. УСЛОВИЯ ПОВЕРКИ

Следуйте этим указаниям для правильного подключения оборудования во время калибровки.

Подключить анализатор сигналов короткими кабелями. Длинные кабели приведут к получению нежелательных наводок, которые могут влиять на измерения.

Использовать 50 Ом коаксиальный кабель с разъемом типа BNC для всех подсоединений.

Влажность в помещении должна быть от 10 % до 80 %, конденсат должен отсутствовать. Обратитесь к документации на устройство для определения оптимальных условий.

Температура в помещении от 18  $^0C$  до 28  $^0C$ .

Время прогрева устройства не менее 15 минут.

<span id="page-15-0"></span>Время прогрева дополнительного оборудования должно соответствовать документации.

#### 7. **ПОВЕРКА**

### 7.1 ОБЗОР ПРОЦЕССА ПОВЕРКИ (ВВЕДЕНИЕ)

<span id="page-15-1"></span>Процесс калибровки состоит из следующих шагов:

- конфигурирование устройства 1. Первоначальная установка  $\sim$   $\sim$  $\mathbf{C}$ использованием драйвера NI-DAQmx
- 2. Самокалибровка (внутрення калибровка) измерение напряжения внутреннего источника напряжения изменение констант И самокалибровки
- 3. Процедура проверки анализатора сигналов проверка точности устройства прежде чем делать поверку.
- 4. Корректировка калибровочных констант выполнение поверки, что бы изменит калибровочные константы при известных напряжениях и частотах внешних калибраторов.
- 5. Выполнить еще одну проверку точности работы устройства для гарантированного совпадения со спецификацией.

<span id="page-15-2"></span>Самокалибровка, проверка, и корректировка коэффициентов описана ниже.

#### 7.2 НАЧАЛЬНЫЕ УСТАНОВКИ

Драйвер NI-DAQmx автоматически определяет наличие анализатора сигналов. После чего вы должны установить конфигурацию устройства в драйвере NI-DAQmx.

Выполнить следующие шаги для конфигурирования устройства в драйвере NI-DAQmx.

- 1. Установить программу драйвера NI-DAQmx.
- 2. Выключить компьютер и вставить устройство в слот компьютера.
- 3. Включить компьютер и запустить программу "МАХ"

4. Щелкнуть правой кнопкой мыши на имени устройства и выберать пункт Self-Test (самопроверка) для того чтобы убедиться что устройство работает правильно.

Внимание. Когда устройство конфигурируется при помощи программы МАХ, программа автоматически присваивает устройству имя устройства. Каждая вызываемая функция использует это имя для определения какое устройство калибруется. В данном документе используется имя dev1. Использовать имя устройства которое определено программой МАХ.

# 7.3 САМОКАЛИБРОВКА

<span id="page-16-0"></span>Запустить процедуру самокалибровки прежде чем сделать первую проверку соответствия параметров спецификации. Эта функция используется для измерения напряжения внутреннего опорного источника и устанавливает соответствующие константы. Когда вы запускаете самокалибровку внешние устройства не нужны.

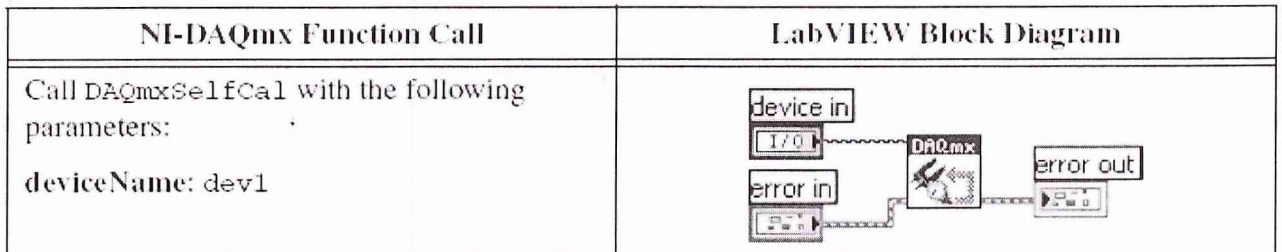

DAQmxSelfCal - функция вызова самокалибровки.

<span id="page-16-1"></span>DeviceName - физическое имя устройства (присвоенное программой MAX) error in, error out - окна диагностики правильности вызова функции.

# 8. ПРОЦЕДУРА ПРОВЕРКИ АНАЛИЗАТОРА СИГНАЛОВ.

Процедура поверки определяет анализатор сигналов на соответствие спецификации. Выполняя эту процедуру. Вы можете наблюдать дрейф устройства во времени, что поможет вам определить интервал до следующей калибровки.

# 8.1 ПРОЦЕДУРА ПРОВЕРКИ ХАРАКТЕРИСТИК АНАЛОГОВОГО ВХОДА.

В этом разделе определяются характеристики аналогового входа анализатора сигналов.

### Процедура проверки смещения

Выполнить следующие шаги для верификации (проверки) постоянного

#### смешения.

- 1. Подключить 50 Ом терминатор к входному разъему ch0.
- Терминатор служит для заземления входа в случае работы в псевдодифференциальном режиме.
- 2. Созлать канал измерения напряжения через NI-DAQmx используя следующую функцию.

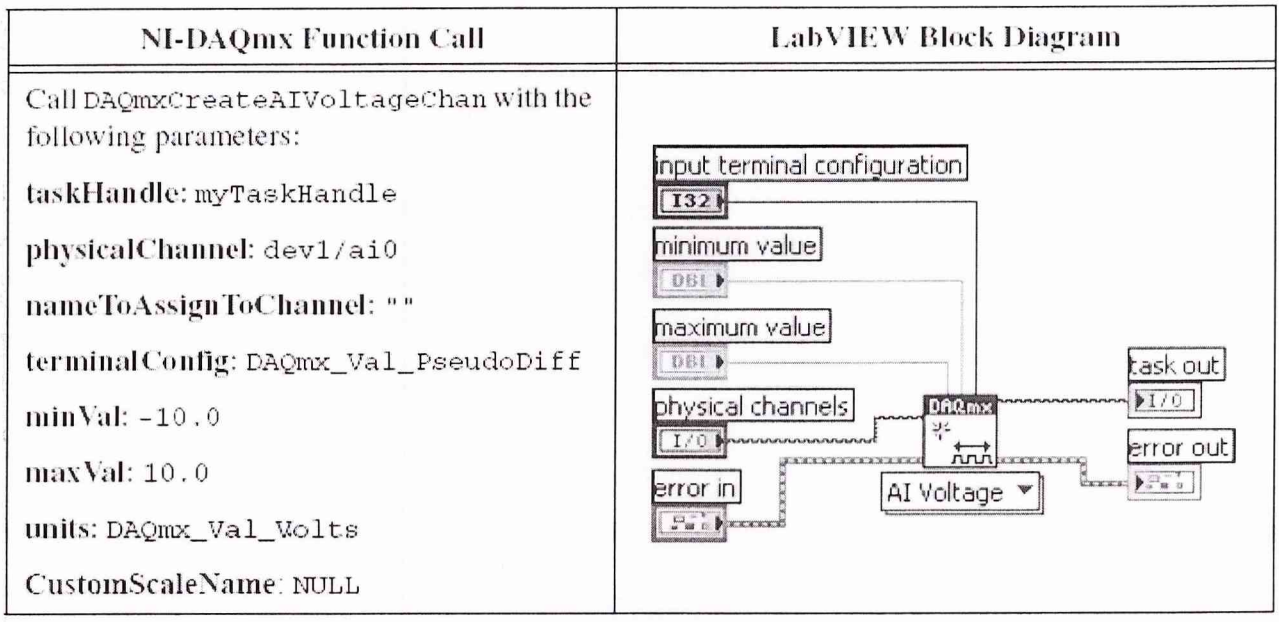

DAQmxCreateAIVoltageChan - функция создания канала измерения.

taskHandle - информация для последующих подпрограмм.

physicalChannel – физическое имя устройства и канала измерения dev1/ai0

nameToAssignToChannel " " - имя ассоциированное с этим каналом (пустая строка).

terminalConfig DAOmx Val PseudoDiff включение режима псевдодифференциального входа.

min Val -10.0 - установка предела измерения минимальное напряжение минус 10 B.

max Val 10.0 - установка предела измерения максимальное напряжение 10 В.

units DAQmx Val Volts - указание единиц измерения Вольт.

CustomScaleName NULL - указание имени шкалы (по умолчанию нет имени).

 $3.$ Модифицировать свойства канала измерения используя следующую функцию.

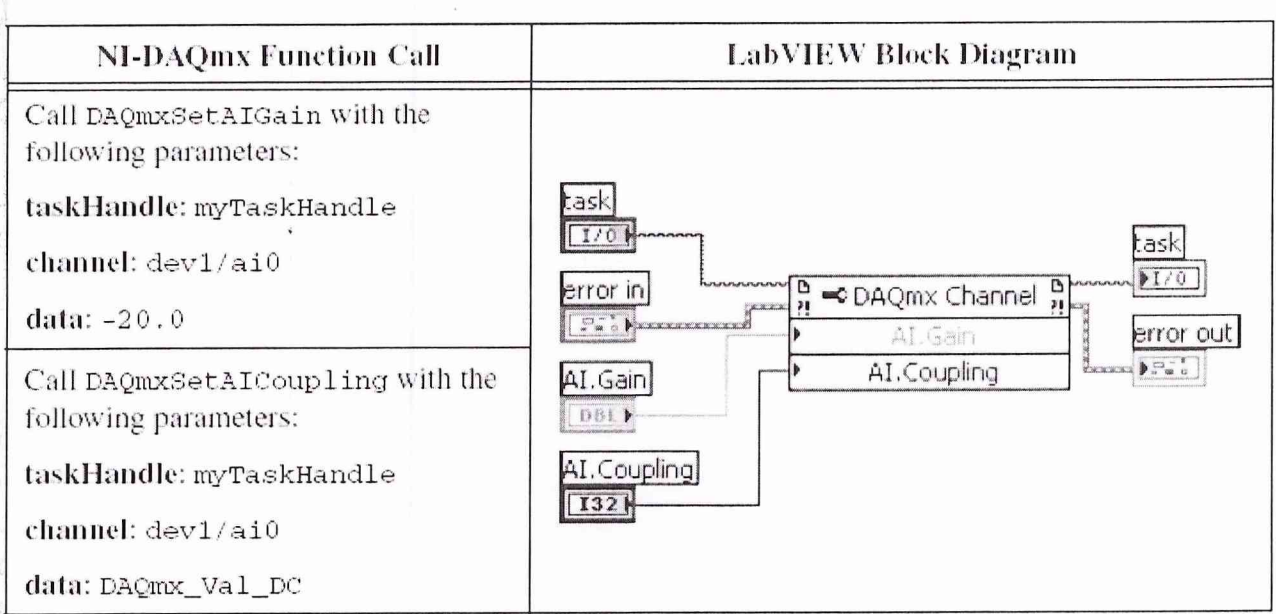

# 4. Установить скорость работы АЦП, используя следующую функцию.

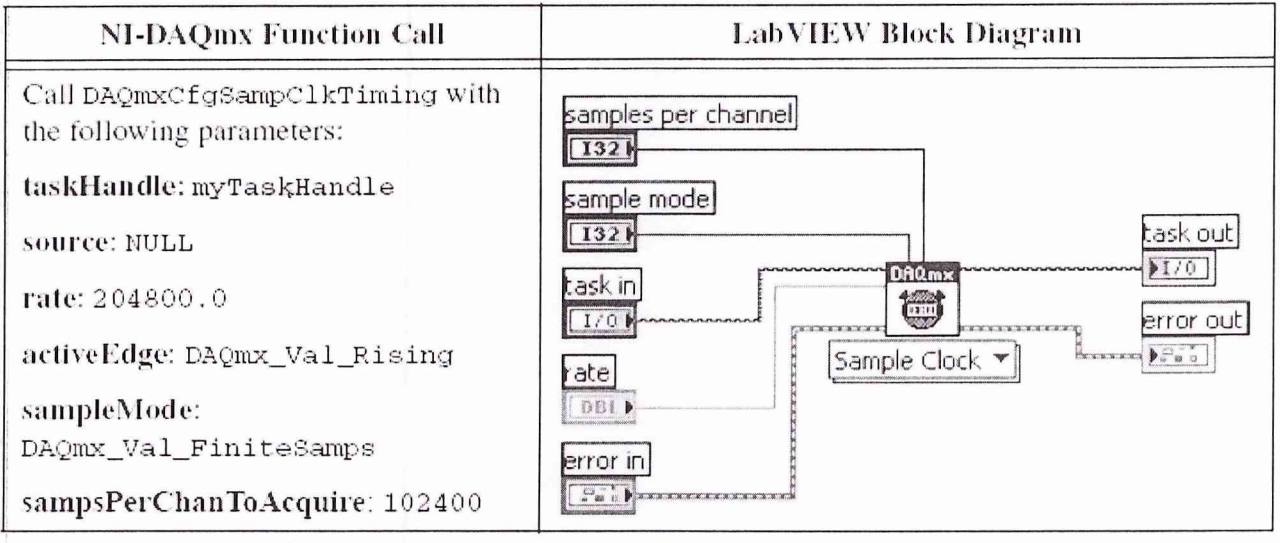

Rate - скорость работы АЦП (измерений в секунду).

sampleMode - режим работы при котором делается указанное количество измерений и процесс измерения останавливается.

samplesPerChanToAsquire - количество измерений помещаемых в буфер  $(102400).$ 

5. Старт (запуск платы, начало процесса измерения)

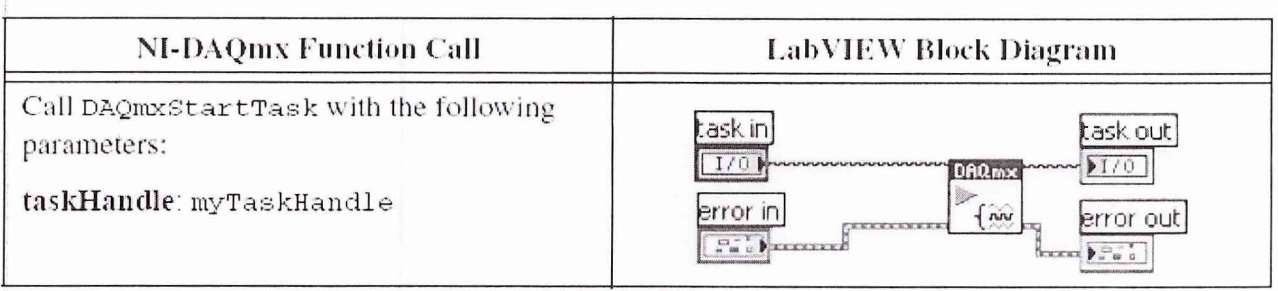

# 6. Чтение измеренных значений.

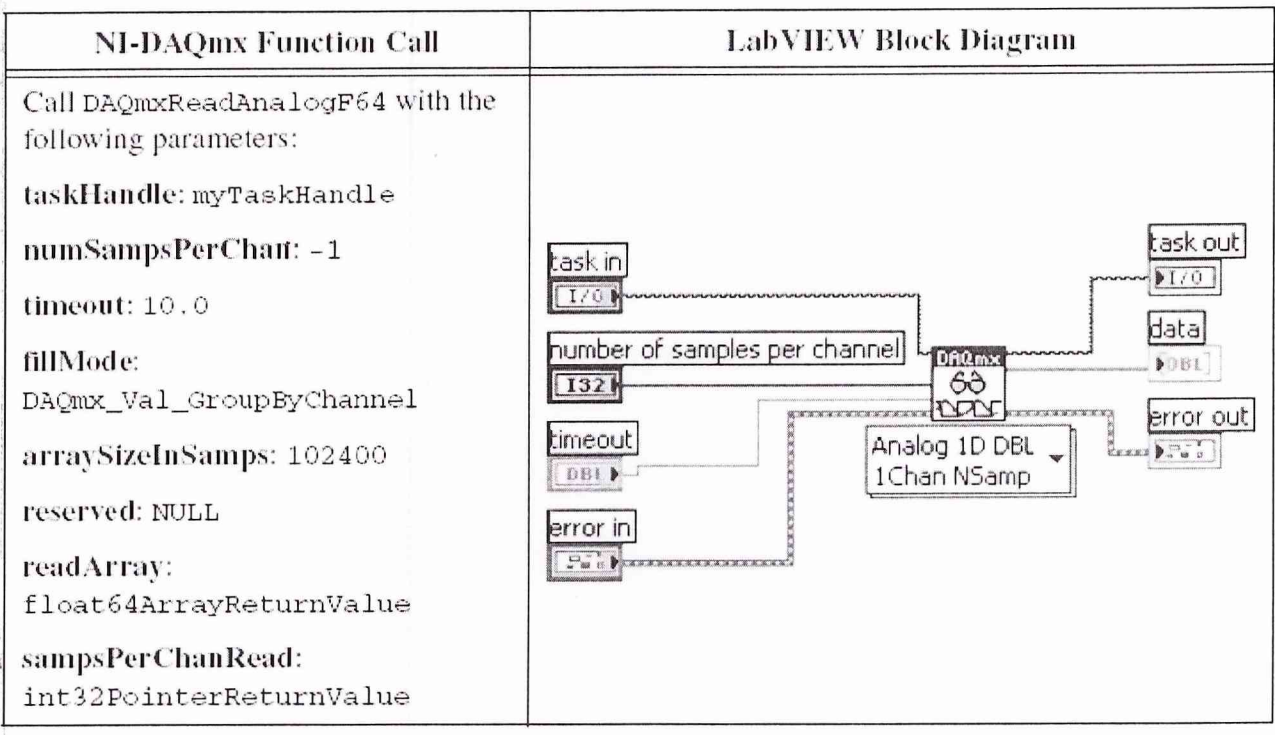

NumSamplesPerChan; -1 Указание на чтение всех данных из буфера памяти array SizeInsamples - задание размера буфера оперативной памяти (102400) readArray - указание на выходные данные с плавющей запятой и двойной точности

timeout - указание на прекращение работы в любом случае через 10 секунд после начала измерений вне зависимости от того собраны все измерения или нет.

7. Остановка процесса измерения

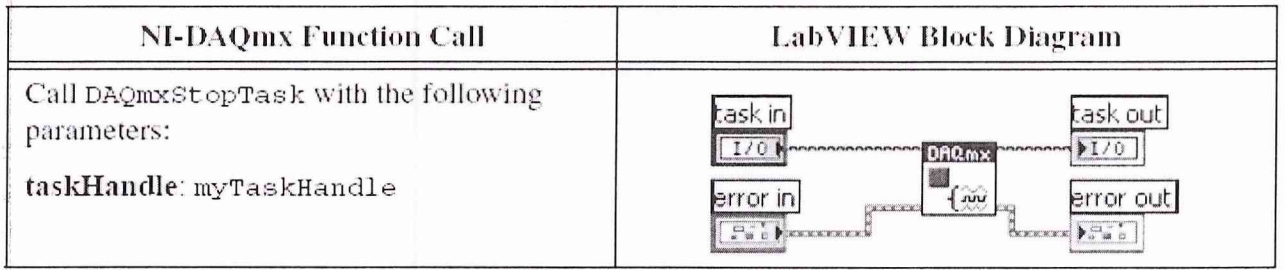

### 8. Очистка памяти.

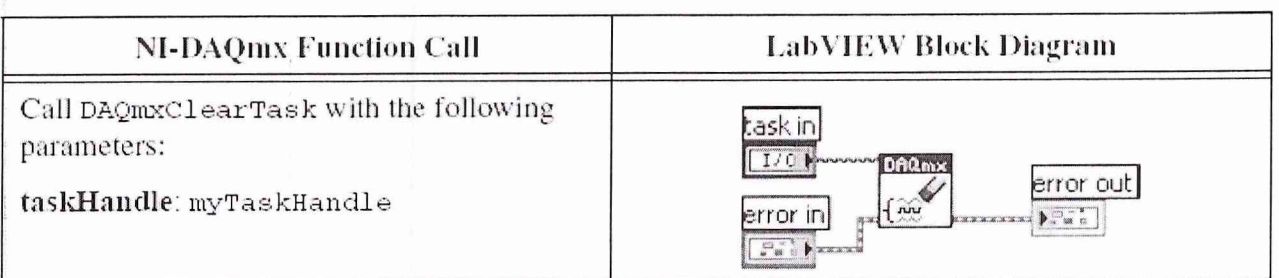

# 9. Усреднить результаты измерения

После усреднения вы можете определить постоянное смещение

|                    | <b>Device Input Offset</b> |         |  |  |  |
|--------------------|----------------------------|---------|--|--|--|
| <b>Device Gain</b> | Min(mV)                    | Max(mV) |  |  |  |
| $-20$              | $-7.0$                     | 7.0     |  |  |  |
| $-10$              | $-5.0$                     | 5.0     |  |  |  |
| 0                  | $-0.7$                     | 0.7     |  |  |  |
| 10                 | $-0.5$                     | 0.5     |  |  |  |
| 20                 | $-0.2$                     | 0.2     |  |  |  |
| 30                 | $-0.1$                     | 0.1     |  |  |  |

Table 2. Al Offset Limits

- Повторить шаги начиная с 2 по 9 для всех коэффициентов усиления 10. (диапазонов измерения, устанавливаемых в пункте 4) и сравнить с показаниями таблицы 2
- Повторить шаги с 1 по 10 для всех аналоговых входов (ai1) 11.

# Процедура проверки коэффициентов усиления (пределы измерения)

Для верификации коэффициентов усиления сделайте следующее.

- 1. Подсоединить выход калибратора к входному разъему ch0.
- 2. Установить калибровочное напряжение равным 9 В.
- 3. Создать измерительный канал (как описано ранее) используя драйвер NI-DAQmx.

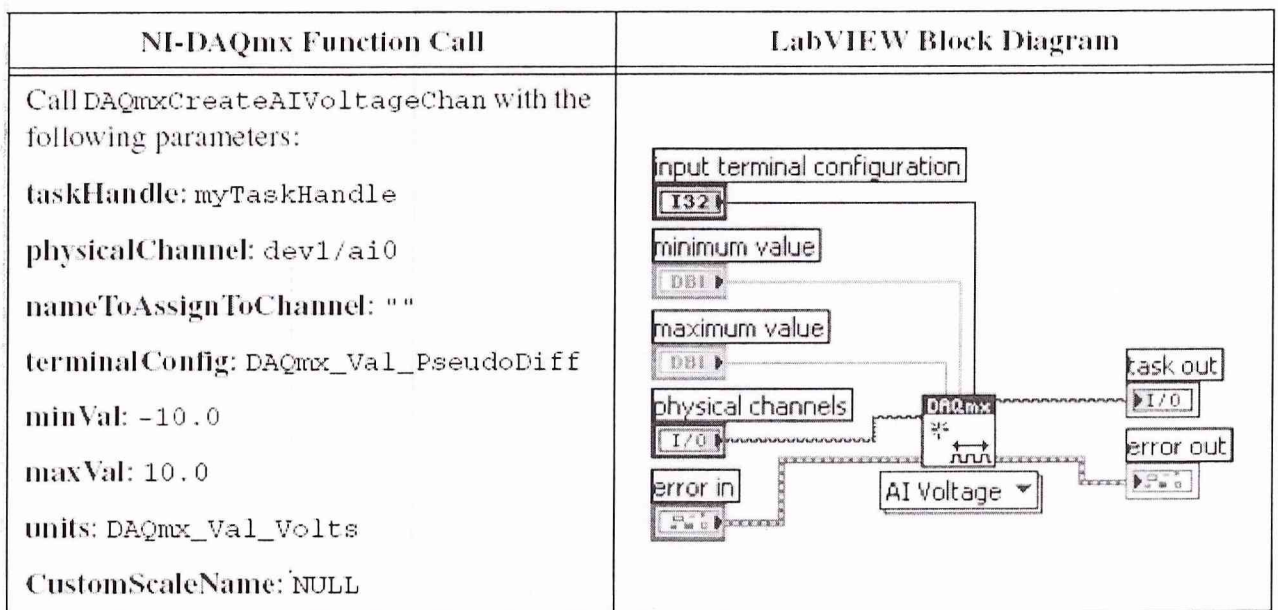

 $\min{\mathrm{Val}}$  – минимальное напряжение минус 10 В maxVal - максимальное напряжение 10 В

4. Модифицировать свойства канала

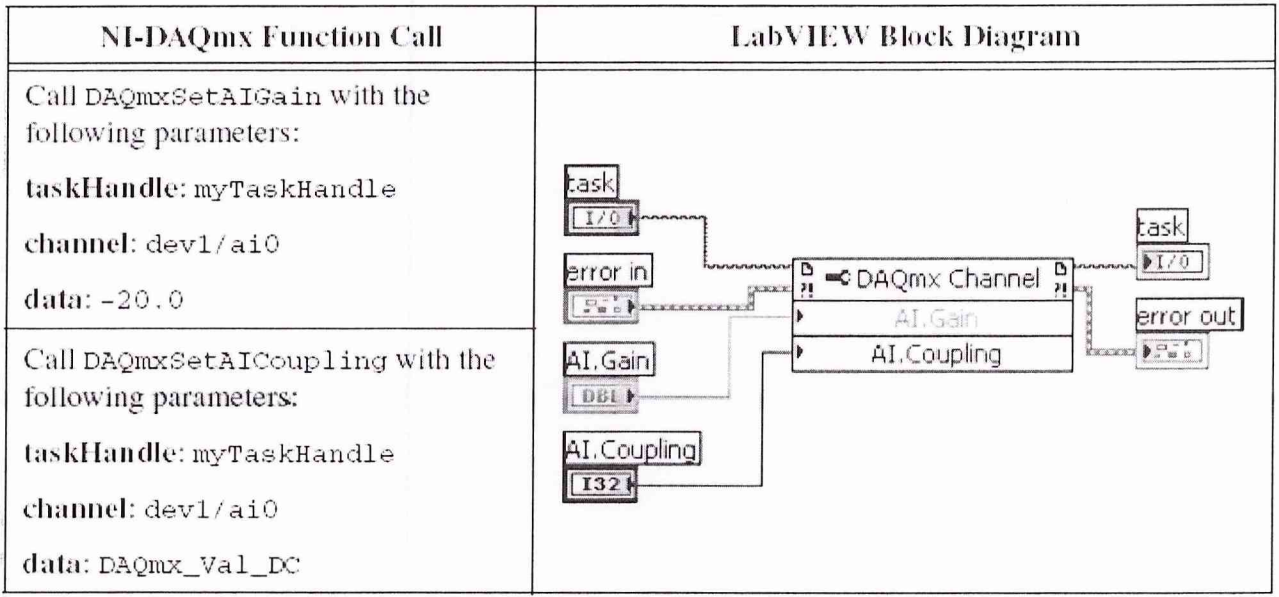

(эта модификация нужна для того, чтобы програмным способом можно было включать\выключать пределы измерения и разделительный менять конденсатор.)

5. Установить скорость работы устройства.

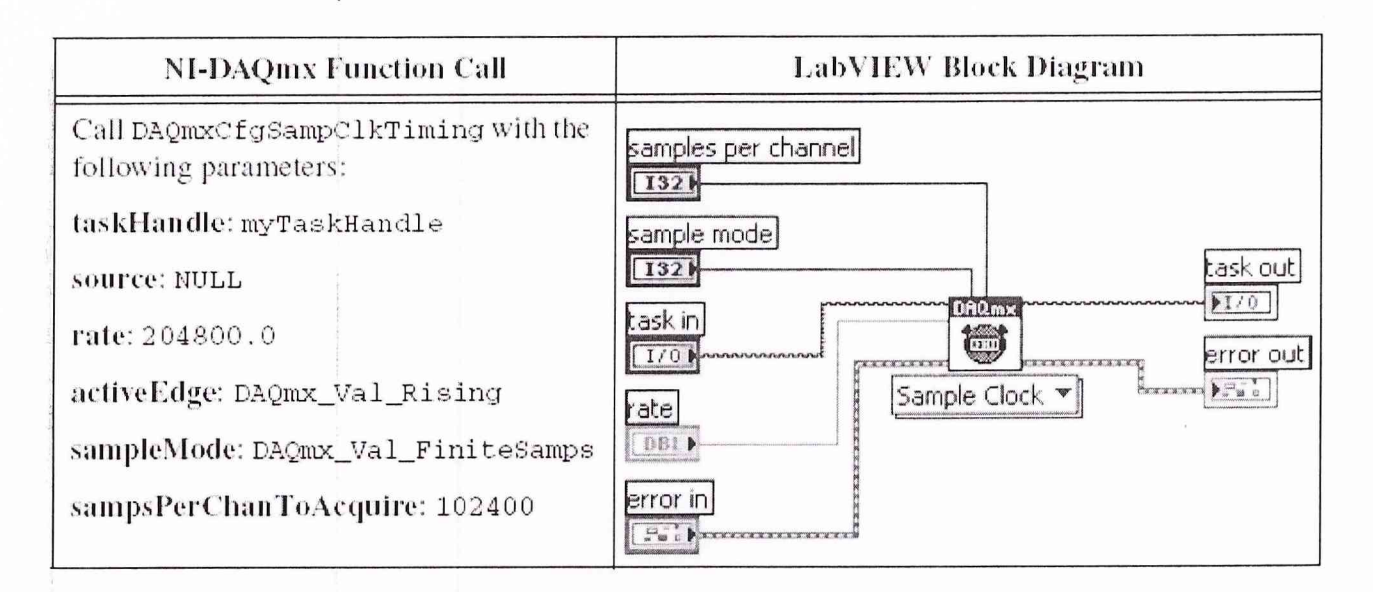

#### 6. Запустить устройство.

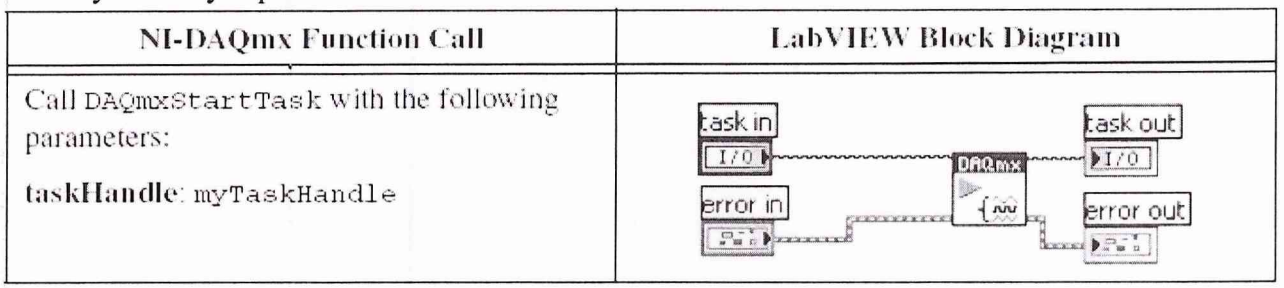

# 7. Прочесть данные из буфера.

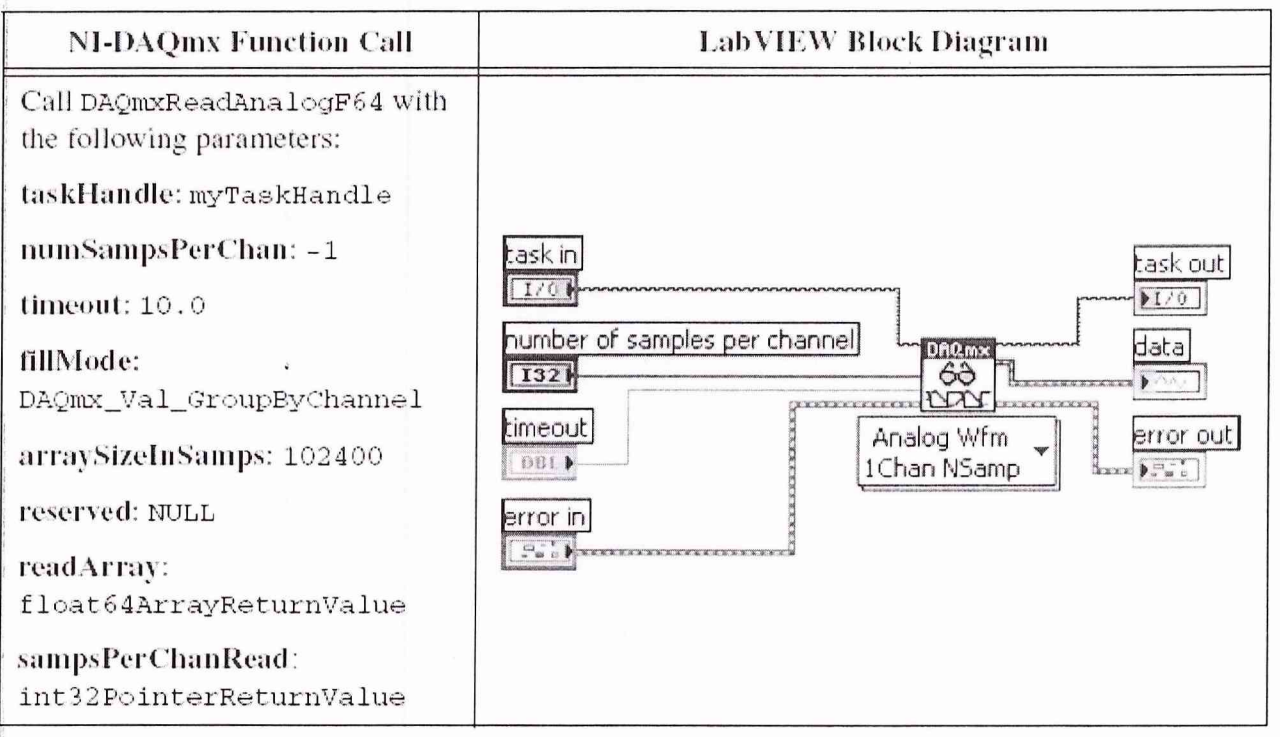

8. Остановить процесс.

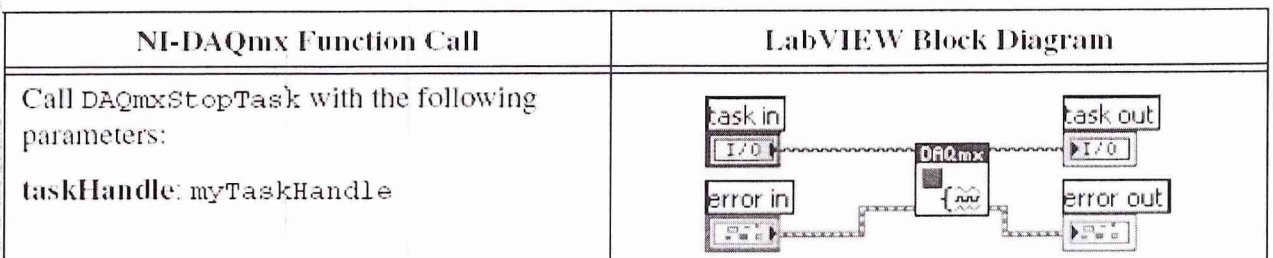

# 9. Очистить память.

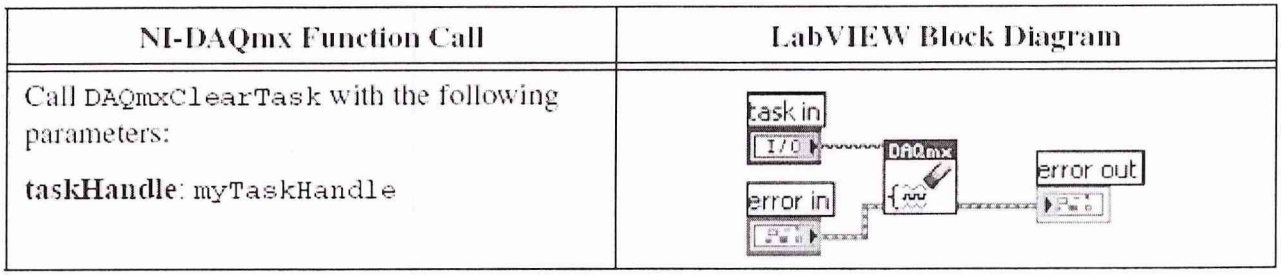

Усреднить результаты измерения и сравнить с показаниями таблиц 3 11.  $(Table 3)$ i.

|                    | <b>Calibrator Output</b> | <b>Device Input Amplitude Accuracy</b> |         |        |        |
|--------------------|--------------------------|----------------------------------------|---------|--------|--------|
| <b>Device Gain</b> | Amplitude (VDC)          | Min(dB)                                | Max(dB) | Min(V) | Max(V) |
| $-20$              | 9.0                      | $-0.03$                                | 0.03    | 8.9690 | 9.0311 |
| $-10$              | 9.0                      | $-0.03$                                | 0.03    | 8.9690 | 9.0311 |
| $\Omega$           | 9.0                      | $-0.03$                                | 0.03    | 8.9690 | 9.0311 |
| 10                 | 3.0                      | $-0.03$                                | 0.03    | 2.9897 | 3.0104 |
| 20                 | 0.9                      | $-0.03$                                | 0.03    | 0.8969 | 0.9031 |
| 30                 | 0.3                      | $-0.03$                                | 0.03    | 0.2990 | 0.3010 |

Table 3. Al Gain Accuracy Limits

Device Gain - коэффициент усиления NI-4461 (диапазон измерения) Amplitude (VDC) - постоянное напряжение подаваемое от калибратора.

Повторить измерения для каждого диапазона измерения и сравнить с 12. табличными данными.

Повторить процедуру измерения для следующего канала. 13.

# <span id="page-24-0"></span>8.2 ПРОЦЕДУРА ПРОВЕРКИ АНАЛОГОВЫХ ВЫХОДОВ

Проиедура проверки постоянного смешения аналоговых выходов.

Выполнить следующие действия для проверки постоянного смещения аналоговых выхолов.

- 1. Подсоединить аналоговый выход ао0 устройства анализатора сигналов ко входу калибратора.
- 2. Создать массив чисел с плавающей запятой двойной точности размером 1024. Задать значения всех чисел равными 0.0. Вы будете использовать этот массив для установки напряжения выхода равным 0 В, для канала  $a<sub>0</sub>$
- 3. Если вы используете язык программирования С то вызвать соответствующую функцию. Если вы используете LabVIEW перейти к пункту 4.
- 4. Создать канал аналогового выхода через драйвер NI-DAQmx, используя следующую функцию.

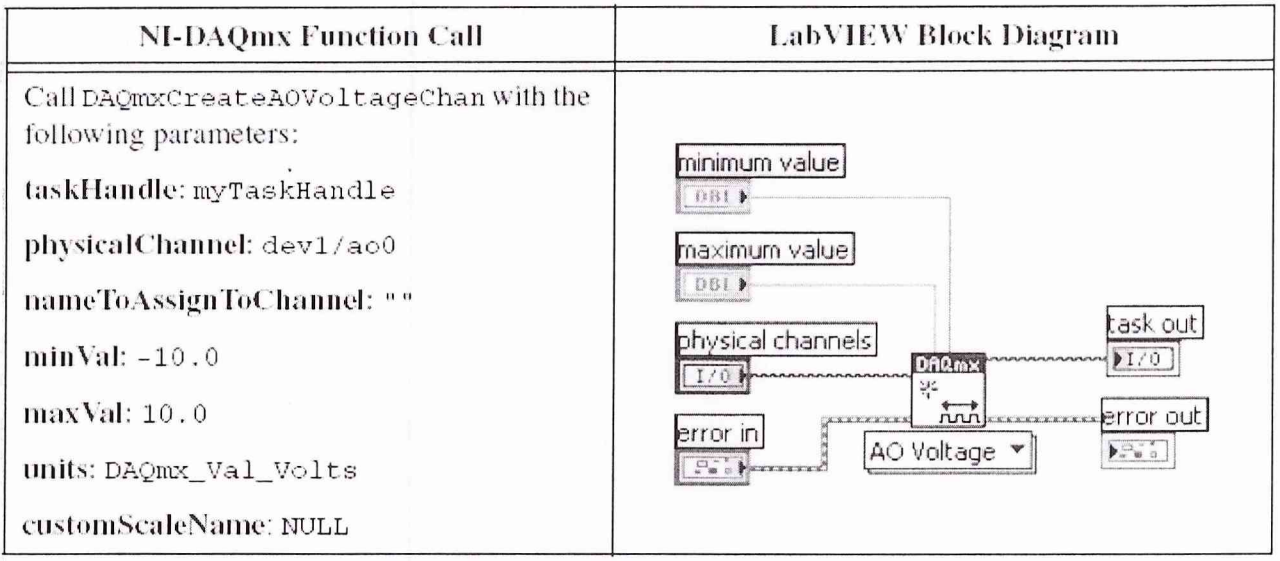

 $physical Channel$  – физическое имя канала установленное в программе  $MAX$ minVal - минимальное выходное напряжение maxVal - максимальное выходное напряжение

5. Модифицировать свойства канала, используя следующую функцию. (это позволит изменять диапазон программно)

#### **NI-DAQmx Function Call**

Call DAQmxSetA0IdleOutputBehavior with the following parameters:

taskHandle: myTaskHandle

channel: dev1/ao0-

data: DAQmx\_Val\_HighImpedance

Call DAQmxSetAOGain with the following parameters:

taskHandle: myTaskHandle

channel: dev1/ao0

 $data: -40.0$ 

Call DAQmxSetAOTermCfg with the following parameters:

taskHandle: myTaskHandle

channel: dev1/ao0

data: DAQmx\_Val\_PseudoDiff

Блок-диаграмма выглядит как показано на рисунке.

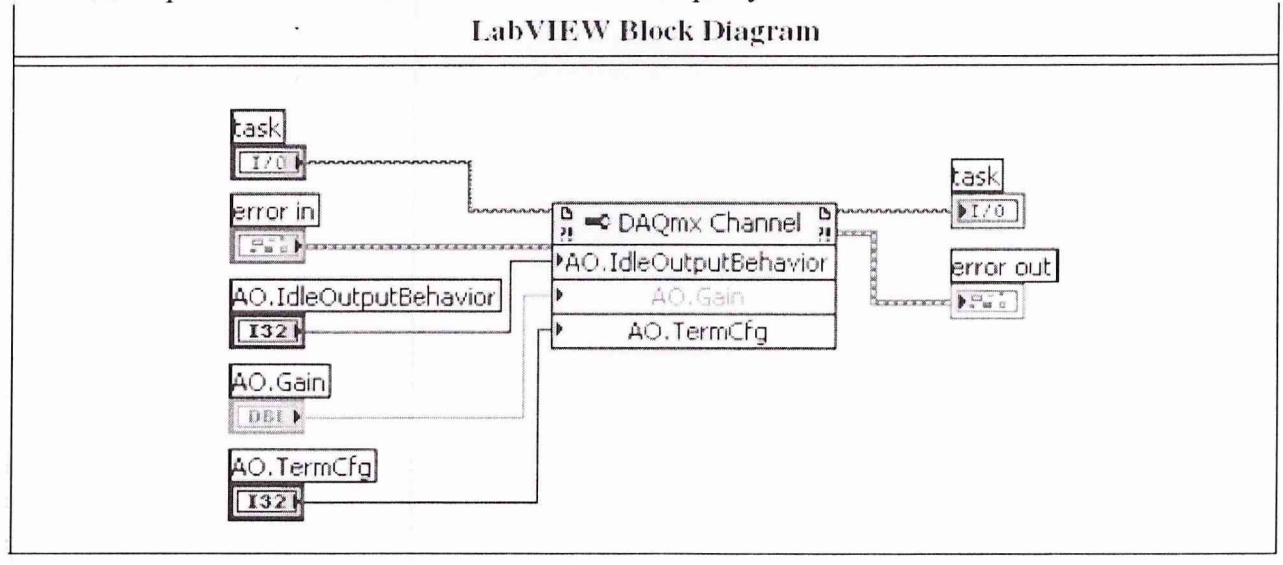

AO.Gain - установка диапазона выходного напряжения. AO.TermCfg - установка псевдодифференциального выхода 6. Модифицировать режим вывода напряжения, используя следующую функцию. (эта модификация позволит регенерировать данные в буфере автоматически)

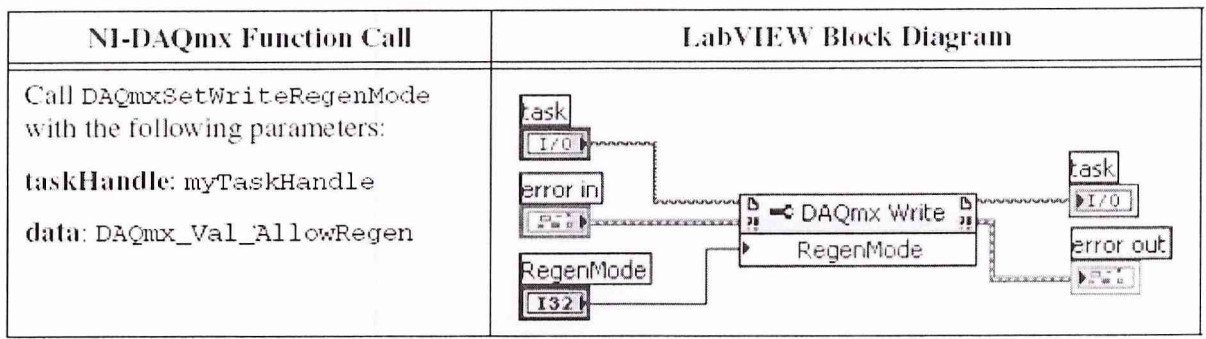

7. Задать скорость работы устройства, используя следующую функцию.

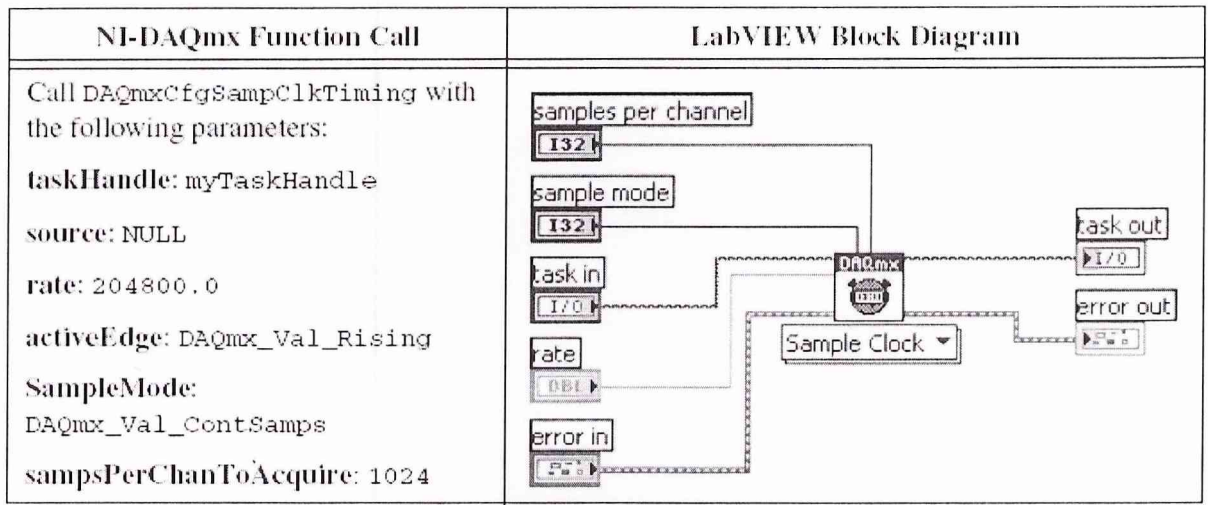

Rate - скорость работы устройства 204800 отсчетов в секунду. SampleMode - continous (непрерывный режим работы) samples per channel - количество отсчетов в буфере устройства 1024.

8. Задать размер буфера памяти устройства.

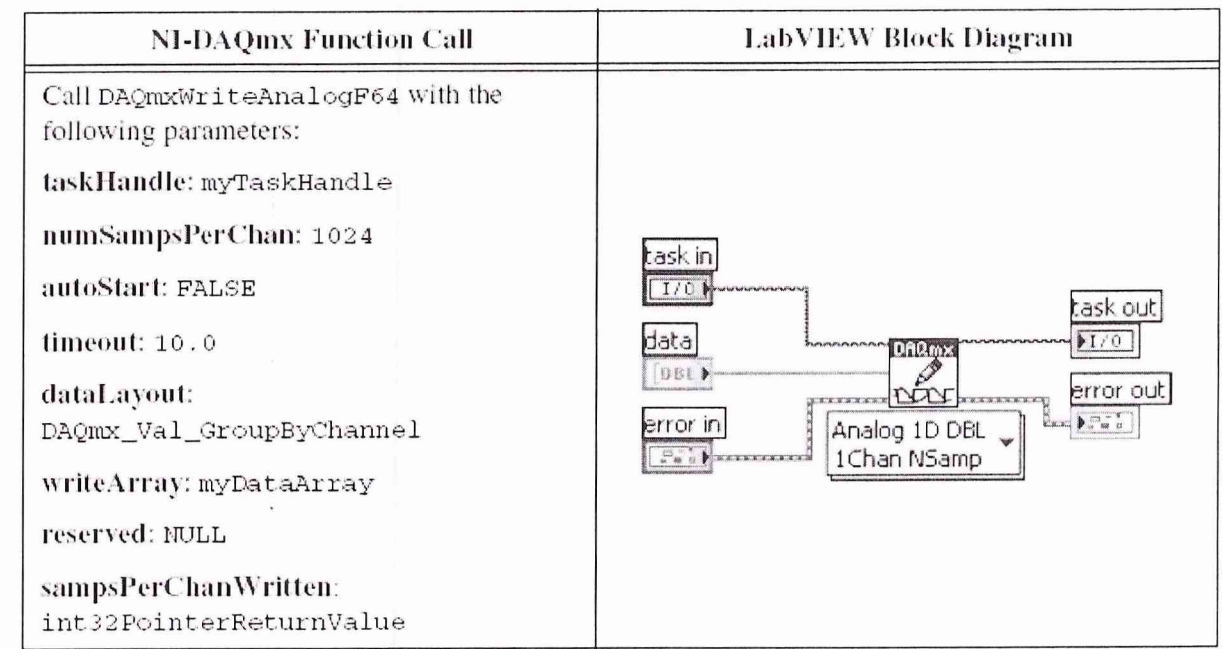

Data - массив значений размером 1024

# 9. Запустить устройство, используя следующую функцию.

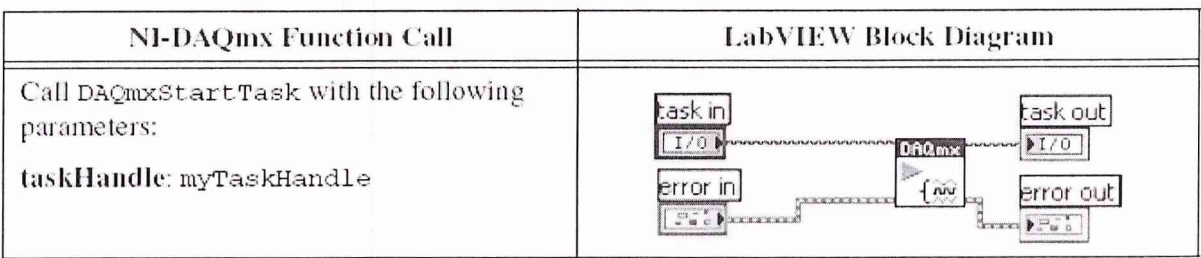

- 10. Измерить значение постоянного напряжения, используя калибратор. Калибратор должен работать с максимальной чувствительностью. Сравнить измеренное значение со значениями, приведенными в таблице 4, для различных пределов выходного напряжения (gain) в диапазоне от 4 до минус 40 дБ.
- 11. Остановить устройство, используя следующую функцию.

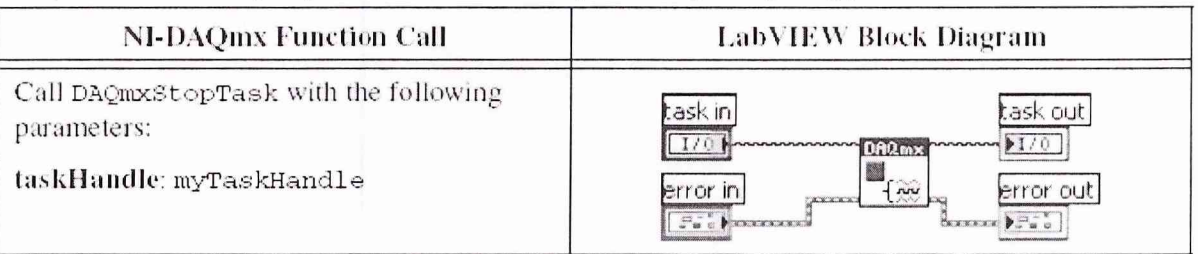

12. Очистить оперативную память.

13. Повторить пункты с 3-го по 12, изменяя диапазоны выходного

#### напряжения задаваемые в пункте 5.

# таблица 4

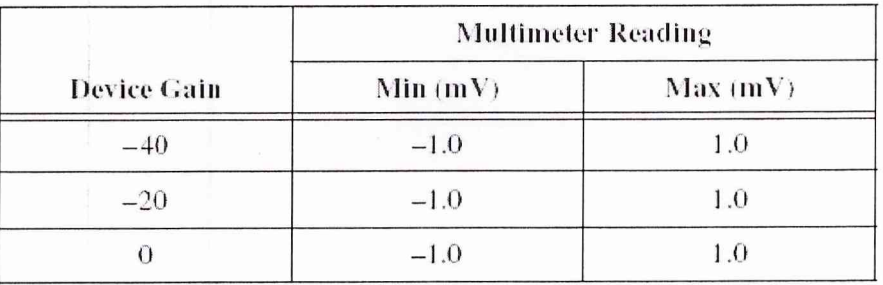

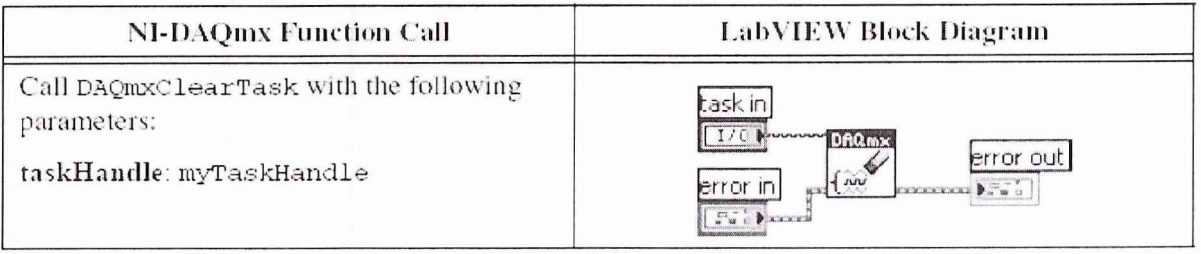

14. Повторить пункты с 1 по 13 для каждого канала. При этом заменить в функциях phisicalChannel и channel ао0 на ао1.

#### Процедура проверки точности установки выходного напряжения.

Выполнить следующие шаги для проверки точности установки выходного напряжения.

- 1. Подсоединить выход канала 0 к входу калибратора.
- 2. Создать массив значений чисел двойной точности размером 1024 элемента. Присвоить значение 1.0 каждому элементу массива.
- 3. Умножить каждый элемент массива на 0.09 этот массив будет использован для генерации постоянного выходного напряжения величиной 0.09 В.
- 4. Если вы используете язык С используйте соответствующие функции, Если вы используете язык программирования LabVIEW перейдите к пункту 5.
- 5. Создать канал выходного напряжения, используя следующую функцию.

minimum value - минимальное значение выходного напряжения минус 10 В. Maximum value - максимальное значение выходного напряжения 10 В.

6. Модифицировать параметры выходного канала, используя следующую функцию.

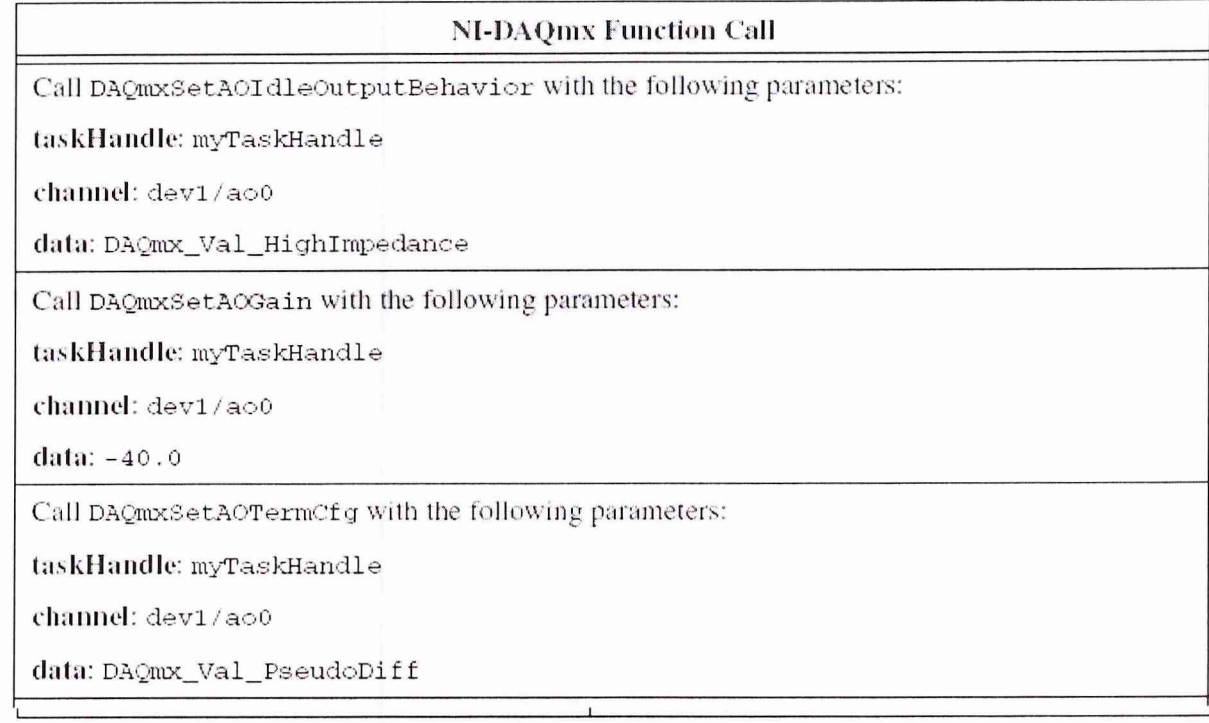

Соответствующая диаграмма приведена на рисунке ниже.

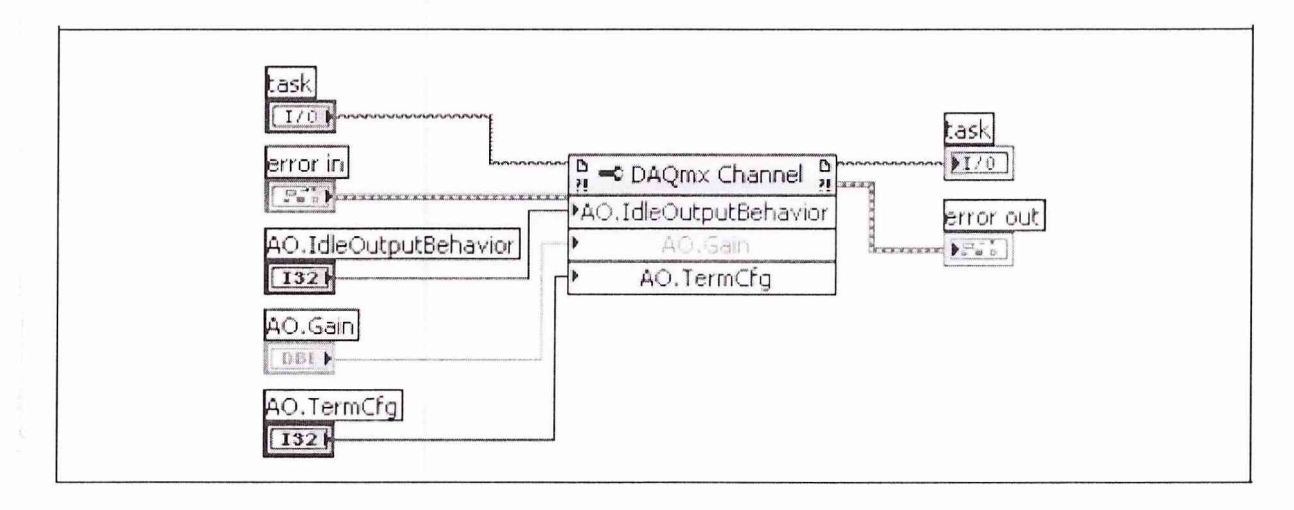

7. Установить следующие параметры регенерации выходного напряжения

### используя драйвер NI DAQmx.

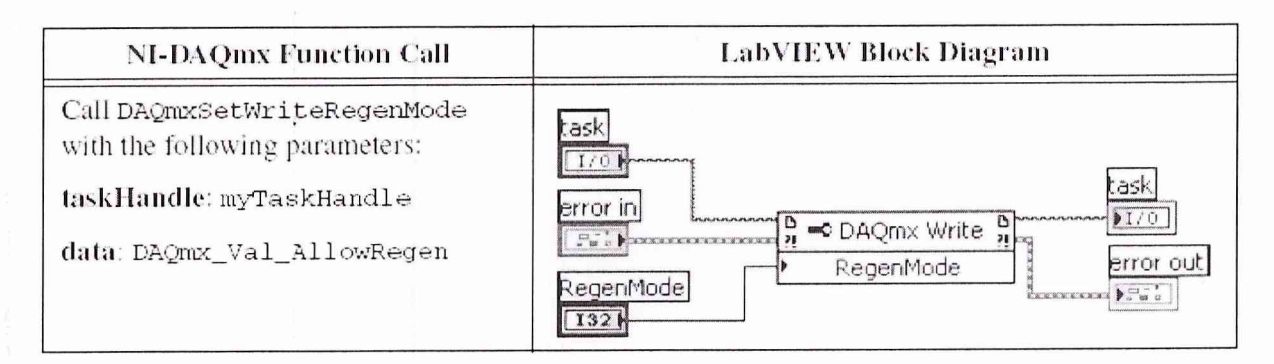

# 8. Задать скорость работы устройства.

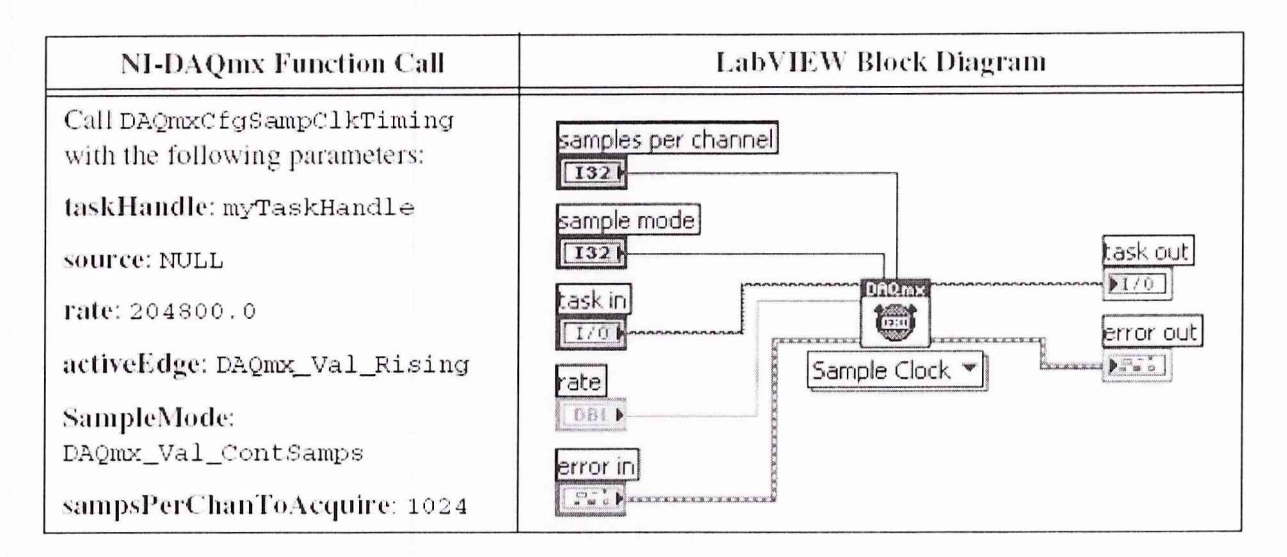

### 9. Указать размер буфера памяти устройства.

## 10. Запустить устройство.

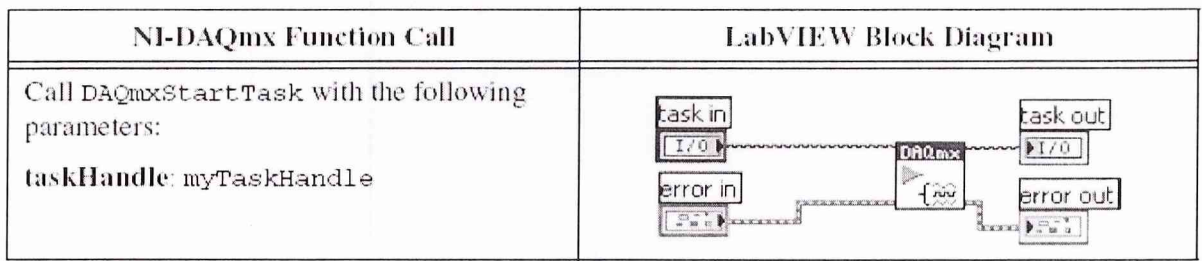

11. Измерить постоянное напряжение на выходном разъеме канал 0 используя калибратора с соответствующим диапазоном измерения. Сравнить измеренное значение с значениями приведенными в таблице 5, для каждого диапазона выходного напряжения.

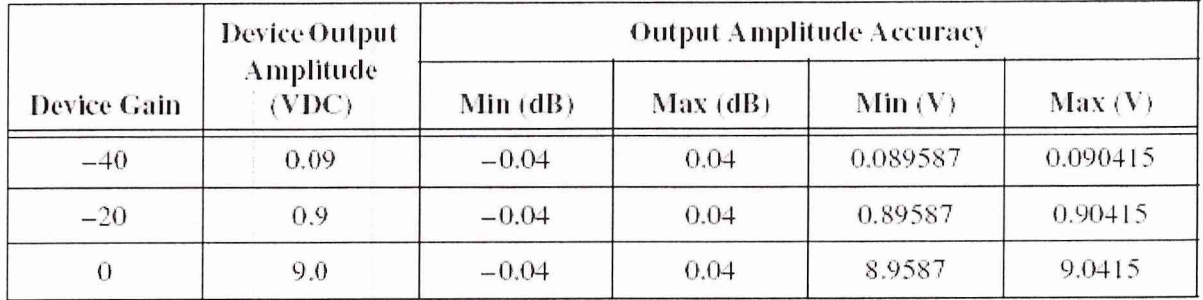

( выходное напряжение устройства регулируется посредством подключения соответствующего аттеню aтора Device Gain. Аттеню атор от 0 до минус 40дБ)

#### 12. Остановить устройство.

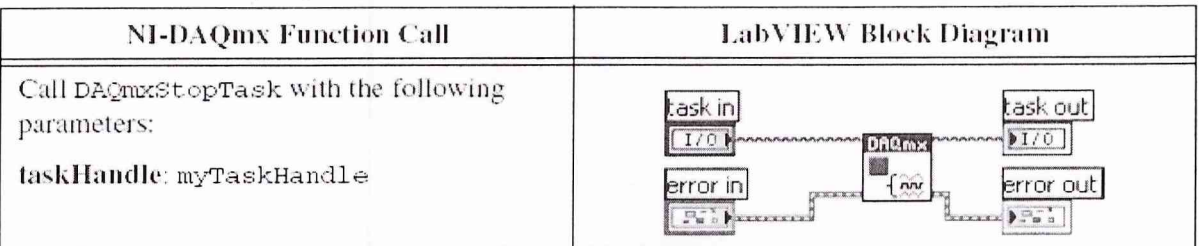

#### 13. Очистить оперативную память.

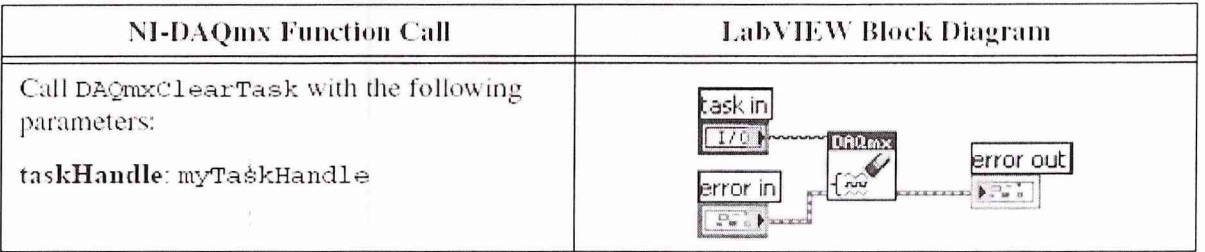

- 14. Повторить пункты с 3 по 13 для всех значений выходного напряжения задаваемого в пункте 6. Также изменить значения выходного напряжения, задаваемого в пункте 3 для всех значений, приведенных в таблице 5.
- 15. Повторить пункты с 1 по 14 для выходного канала номер 1. заменить ао0 на ao1 для функций phisicalChannel и channel.

# <span id="page-31-0"></span>8.3 ПРОЦЕДУРА ПРОВЕРКИ ЧАСТОТЫ ТАКТОВОГО ГЕНЕРАТОРА.

В этом разделе описан процесс проверки частоты тактового генератора. Все аналоговые каналы используют одну микросхему тактового генератора. Так что вы должны проверить точность установки частоты тактового генератора только для одного измерительного канала (например канала ai0)

- 1. Подключить генератор синусоидальных колебаний к аналоговому входу устройства ао0.
- 2. Синусоидальное напряжение генератора должно иметь амплитуду равную 9.0 В. Установить частоту равную 10 кГц.
- 3. Если вы используете язык программирования С используйте вызовы соответствующих функций. Если вы используете язык LabVIEW перейдите к пункту 4.
- 4. Создать канал измерения напряжения.

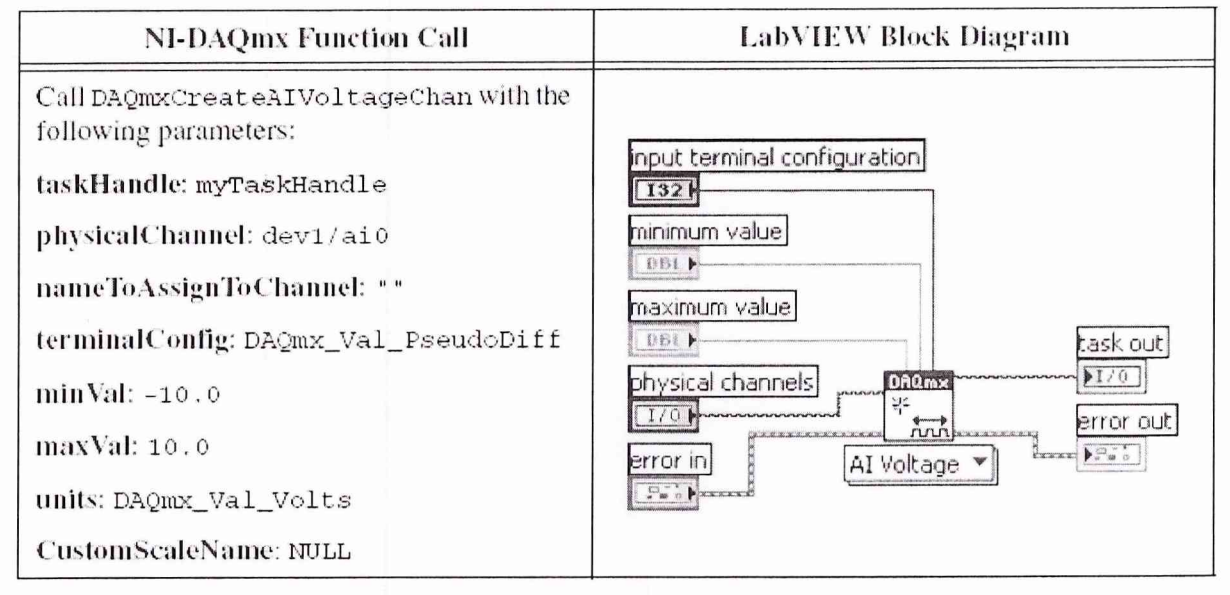

terminal configuration Input режим работы входного усилителя псевдодифференциальный.

Minimum value – минимальное напряжение минус  $10B$ maximum value - максимальное напряжение 10 В.

5. Изменить режим работы канала измерения напряжения.

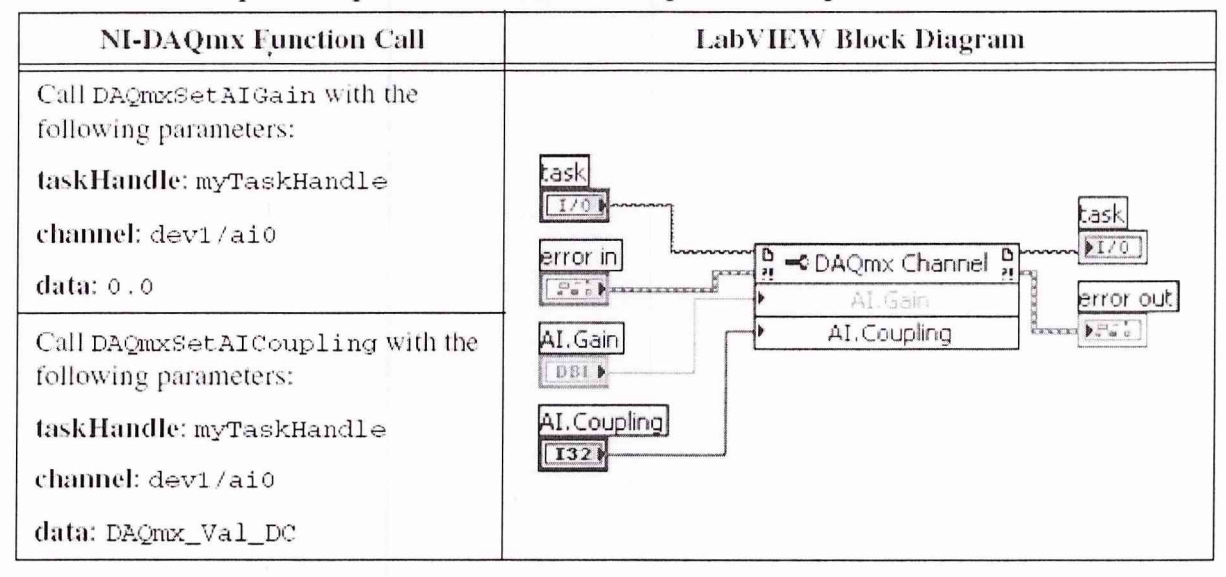

AI.Gain - равно 0.

AI. Coupling - измерение с закороченным разделительным конденсатором, значение равно DC.

6. Установить скорость работы устройства.

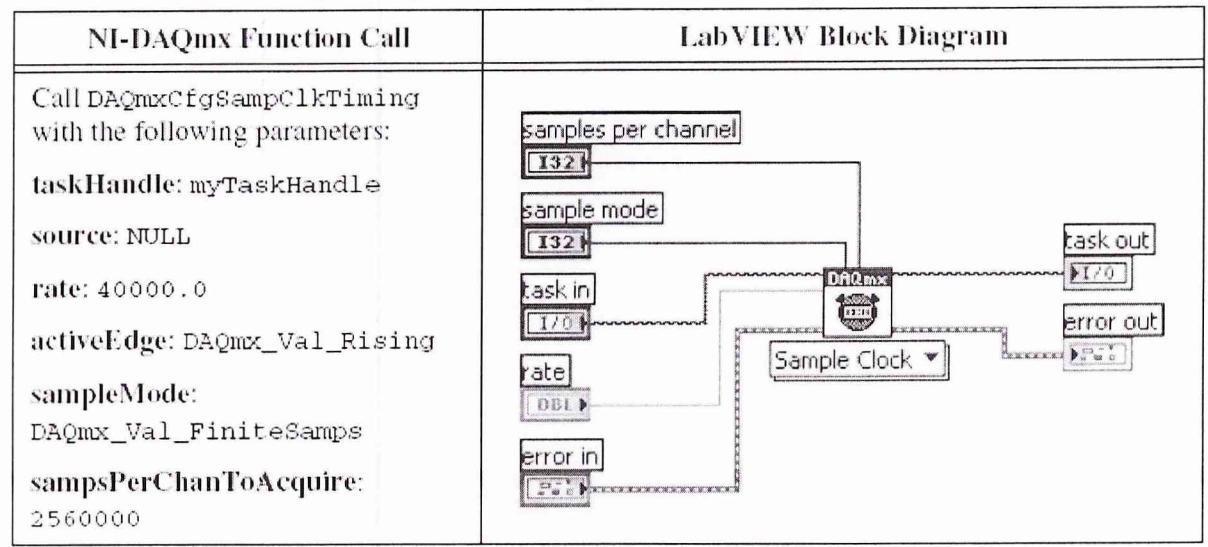

rate - скорость работы равна 40000.0 sample mode - режим работы однократный (finit) samples per channel - количество измерений 2560000.

7. Запустить устройство.

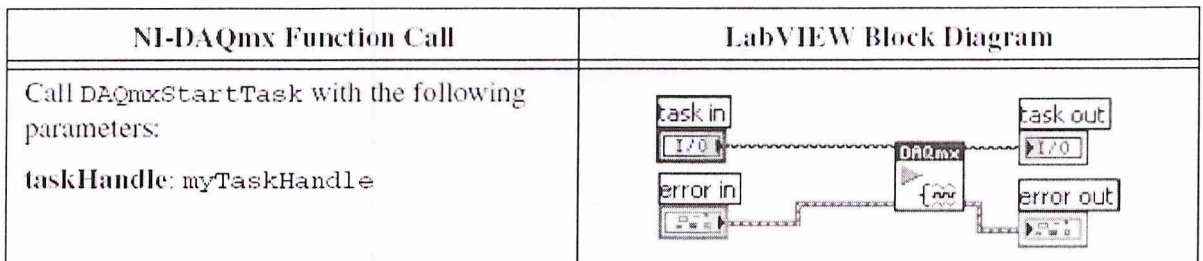

8. Создать массив чисел двойной точности размером 2560000, который будет содержать измеренные значения. Задать режим измерения, используя функцию прведенную ниже. Измерение займет примерно 1 мин.

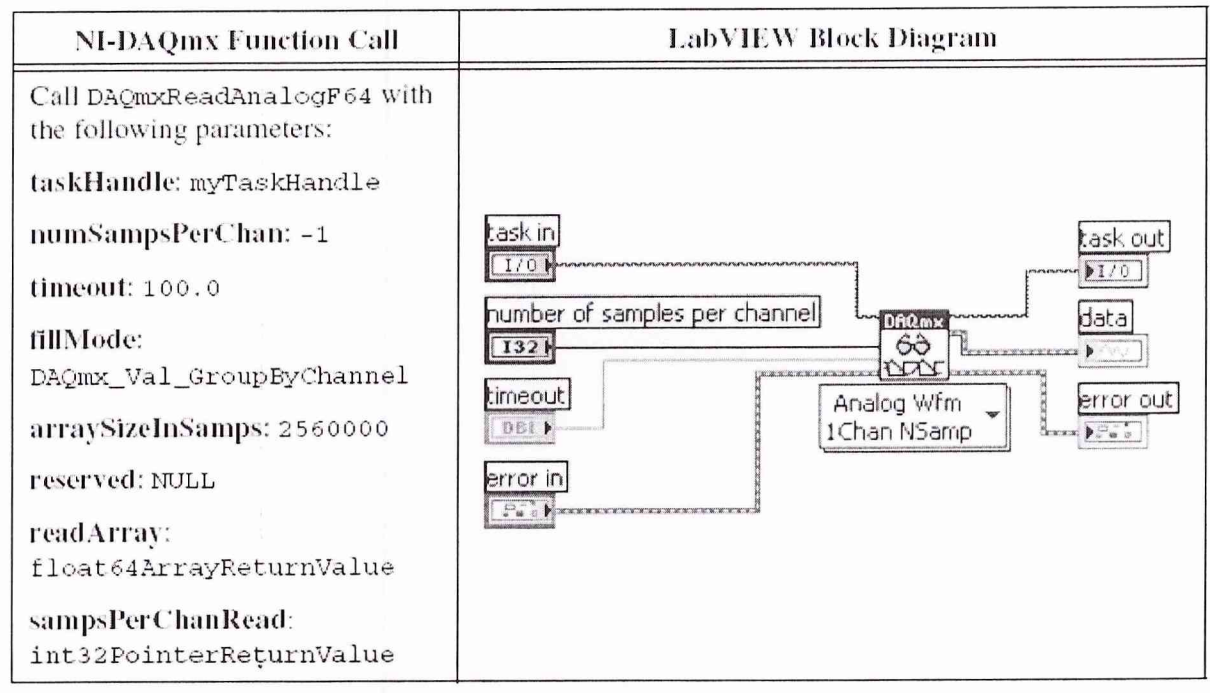

Number of samples per channel - количество измерений 2560000.

timeout - время выхода из подпрограммы по истчению 100.0 мс. если подпрограмма остановилась по ошибке.

9. Остановить устройство.

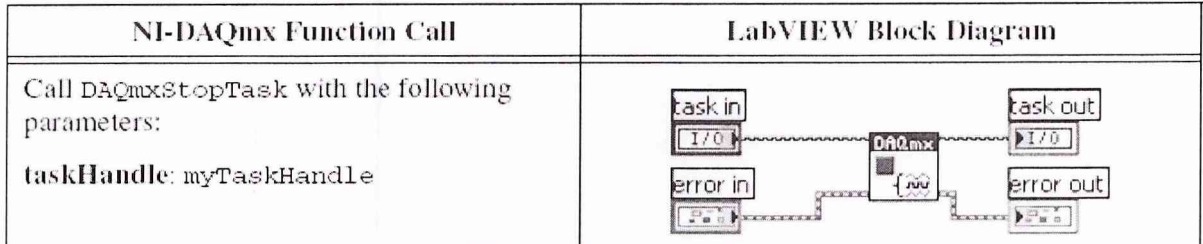

### 10. очистить оперативную память.

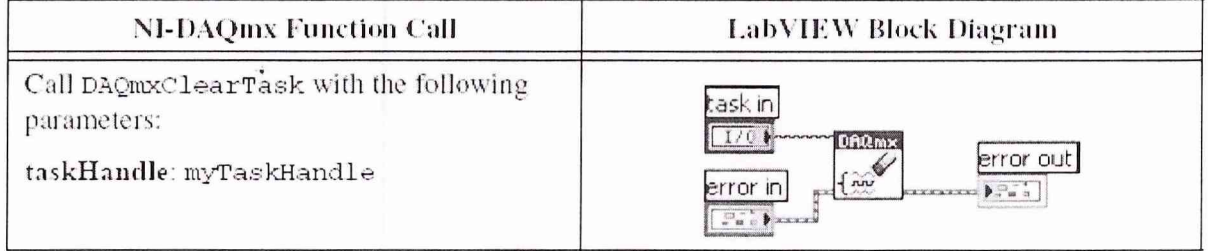

11. Если вы используете язык С произвести вычисление FFT. Если LabVIEW использовать подпрограмму Analog 1D Wfm 1ch N sampl для измерения в пункте 8. Измерить частоту пика в районе 10 кГц, используя подпрограмму Extract Single Tone Information, с следующими параметрами.

- advanced search»approx freq. : 10000
- advanced search»searcli : 1
- export signals : 0 (none)

12. Сравнить значение измеренной частоты со значениями приведенными в таблице 6.

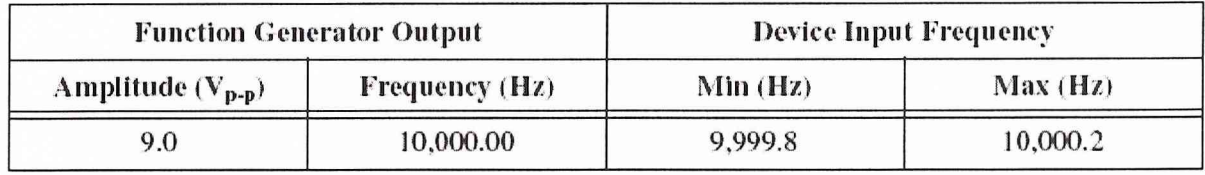

Зам. начальника отдела ГЦИ СИ «Воентест» 32 ГНИИИ МО РФ

Старший научный сотрудник ГЦИ СИ «Воентест» 32 ГНИИИ МО РФ

 $\frac{1}{2}$ Р.А. Родин А.А. Горбачев